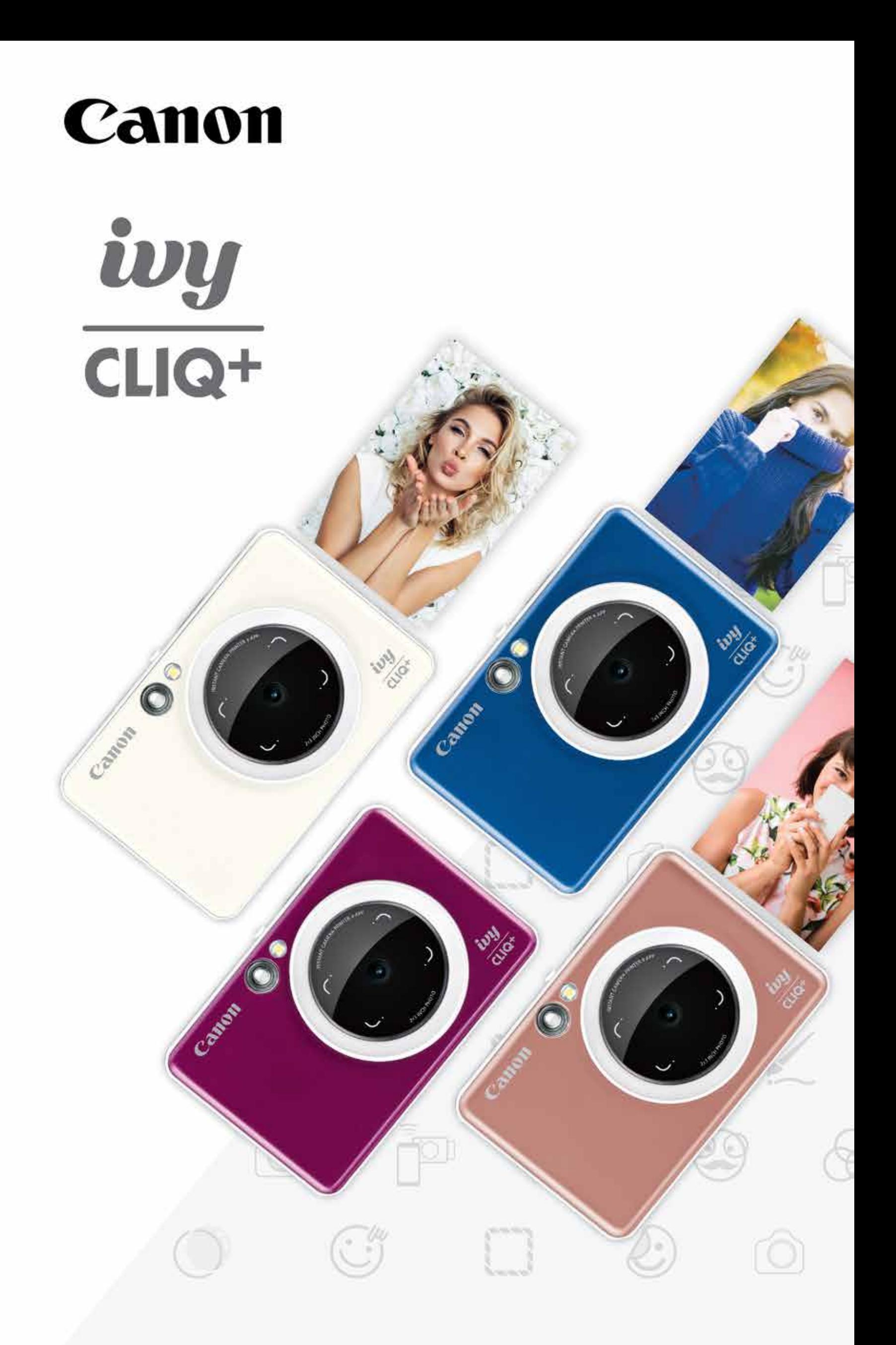

### Imprimante photo à impression instantanée Manuel de l'utilisateur

Écran d'accueil

Menu principal

Appareil photo du téléphone intelligent Galerie photo Impression de photos Modification de photos Utilisation de l'impression en mosaïque Utilisation de l'impression de collage Partage de photos Enregistrement de photos Envoi à l'appli de la mini-imprimante

# TABLE DES MATIÈRES

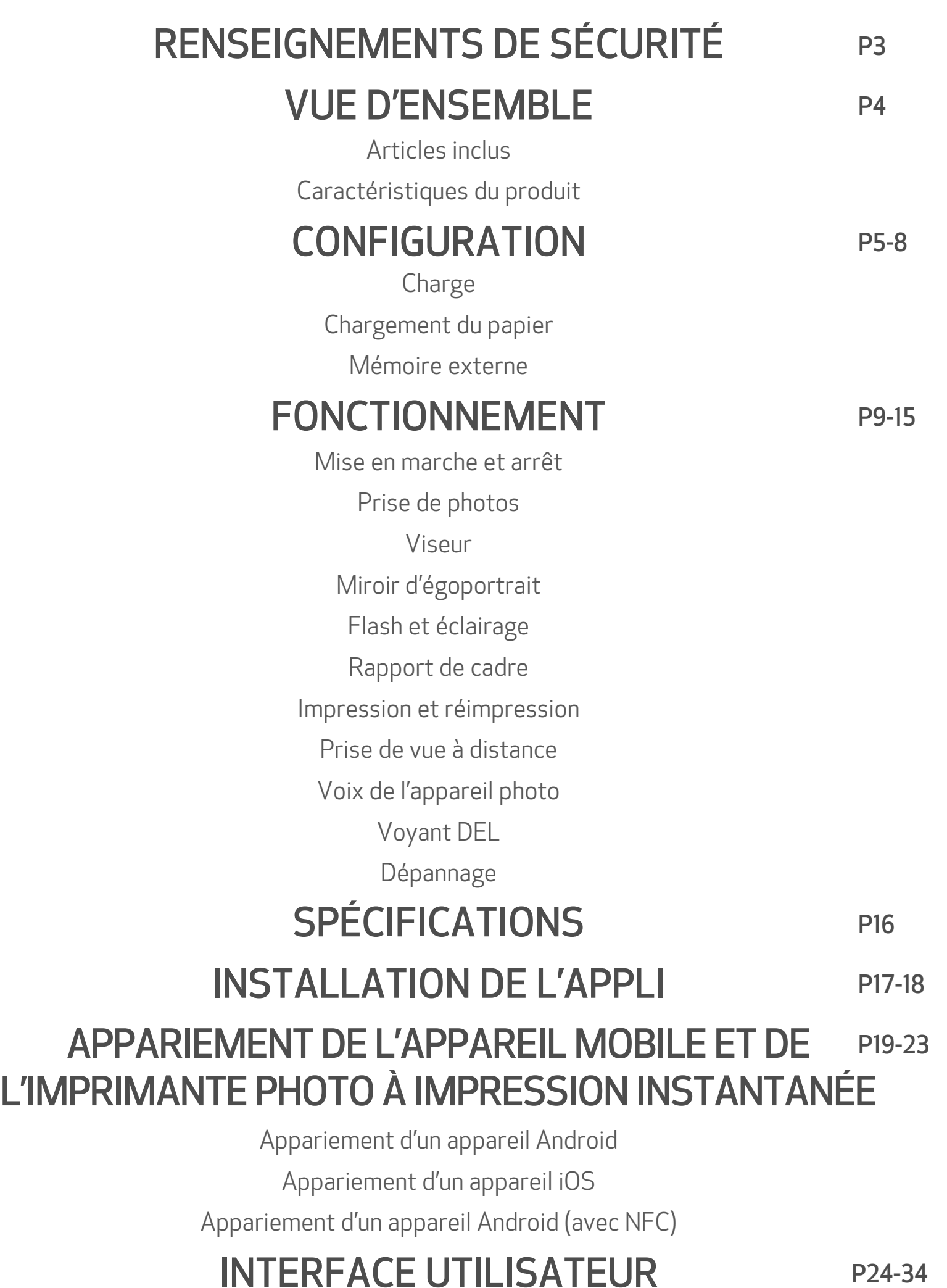

# RENSEIGNEMENTS DE SÉCURITÉ

#### LIRE AVANT L'UTILISATION

Pour de plus amples renseignements sur la réglementation et la sécurité, veuillez consulter la fiche signalétique relative à la réglementation et à la garantie incluse dans l'emballage.

Avant d'utiliser l'appareil, veuillez lire les instructions et les consignes de sécurité ci-après.

#### RMN : PP2001

Le numéro de modèle réglementaire (Regulatory Model Identification Number, RMN) est attribué à ce produit pour des raisons d'identification réglementaire.

## A MISE EN GARDE

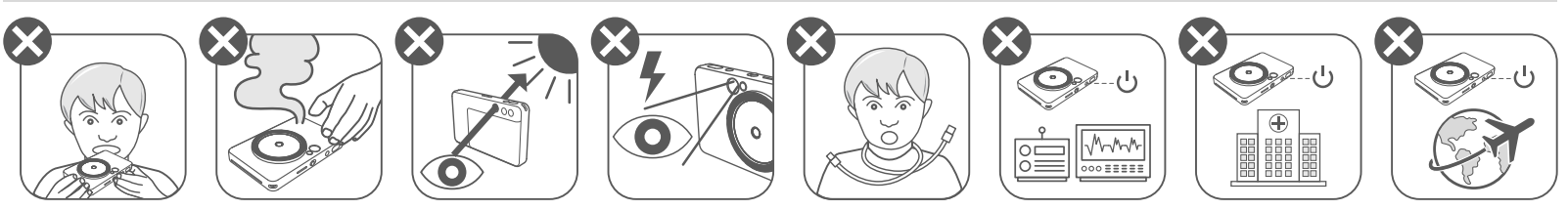

- L'appareil pourrait ne pas imprimer dans des conditions météorologiques extrêmes. Laissez l'imprimante atteindre les températures de fonctionnement recommandées de 15 °C à 32 °C (59 °F à 90 °F) avant d'essayer d'imprimer de nouveau.
- Chargez l'appareil à la température recommandée de 15 °C à 32 °C (59 °F à 90 °F).
- Utilisez un chiffon doux et sec pour nettoyer l'appareil. Ne nettoyez pas l'appareil
- Gardez hors de portée des enfants et des bébés. L'utilisation inappropriée de ce produit peut causer une suffocation ou un accident.
- Arrêtez d'utiliser l'appareil immédiatement s'il émet de la fumée ou une odeur étrange, ou s'il fonctionne anormalement.
- Ne regardez pas le soleil ou des lumières brillantes dans le viseur ou la lentille. La cécité ou des troubles de vision pourraient en résulter.
- Ne déclenchez pas le flash près des yeux. Cela pourrait blesser les yeux.
- Une sangle autour du cou d'un enfant peut entraîner l'asphyxie. Si le produit utilise un cordon d'alimentation, l'enroulement par erreur du cordon autour du cou d'un enfant peut entraîner l'asphyxie.
- Éteignez l'appareil dans les endroits où l'utilisation d'un appareil-photo est interdite. Les ondes électromagnétiques émises par l'appareil-photo peuvent nuire au fonctionnement des instruments électroniques et autres dispositifs. Faites preuve de prudence lors de l'utilisation du produit dans des endroits où l'utilisation d'appareils électroniques est restreinte, comme à l'intérieur des avions et dans les installations médicales.

## **ATTENTION**

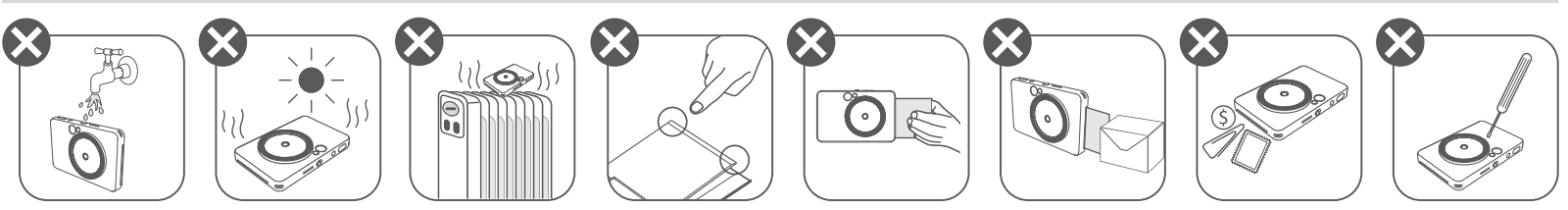

avec un chiffon humide ou des liquides volatils, comme du diluant à peinture.

- Gardez le couvercle supérieur fermé pour empêcher la poussière et d'autres particules de s'introduire dans l'appareil.
- Si l'appareil ne fonctionne pas correctement, veuillez communiquer avec le détaillant qui vous l'a vendu ou avec le service et soutien technique de Canon au www.usa.canon.com/support.
- N'exposez jamais la pile à une température élevée ou à une source de chaleur directe, et ne l'incinérez sous aucun prétexte.
- Les interférences électromagnétiques ou les décharges électrostatiques peuvent entraîner un dysfonctionnement de l'appareil ou la perte ou l'altération de la mémoire. Si cela se produit, utilisez une tige ou un objet pointu pour appuyer sur le bouton [RESET] (Réinitialiser) au bas de l'appareil. 3

# **VUE D'ENSEMBLE**

#### **ARTICLES INCLUS**

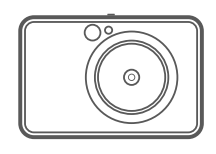

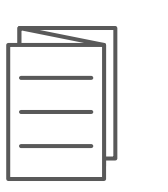

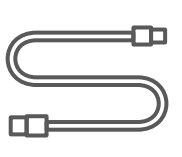

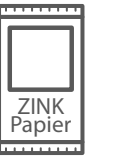

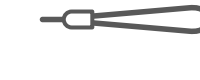

Fiche signalétique Câble USB Papier photo Dragonne relative à la réglementation et à la garantie

Imprimante photo à impression instantanée

Guide de démarrage rapide

CARACTÉRISTIQUES DU PRODUIT

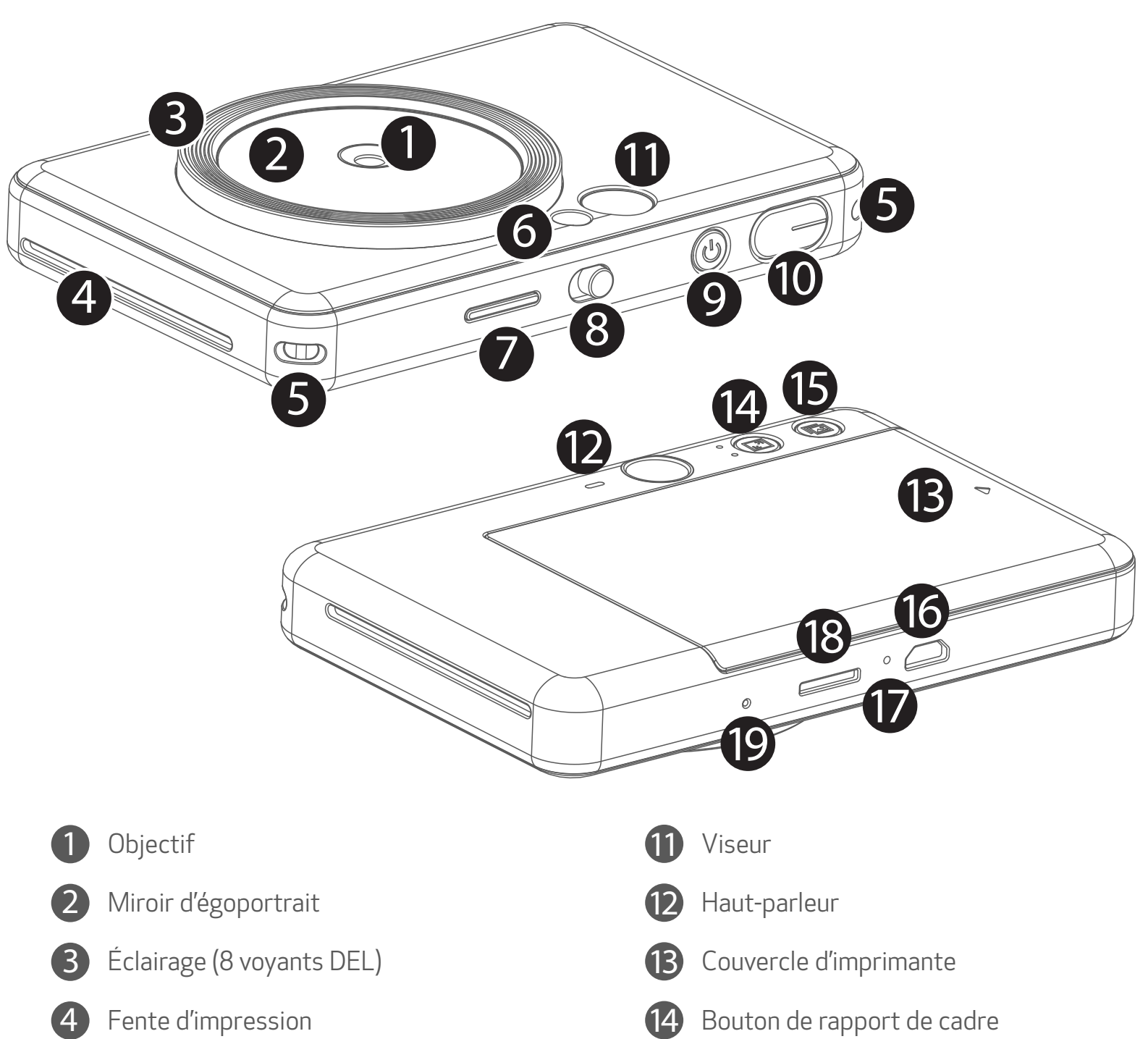

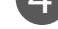

5 Trou pour la dragonne

Flash

Voyant DEL d'état

Interrupteur coulissant (arrêt/auto/éclairage)

Bouton de mise en marche

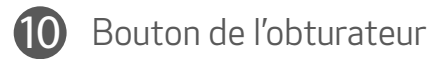

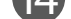

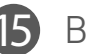

15 Bouton de réimpression

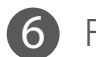

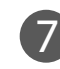

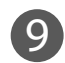

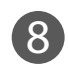

Micro port USB

Voyant DEL de charge

Logement de carte MicroSD (jusqu'à 256 Go)

Bouton de réinitialisation \* Pour réinitialiser l'appareil, appuyez sur le bouton avec un objet pointu

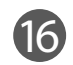

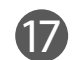

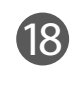

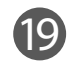

Papier photo **ZINKMC** de CANON (10 feuilles)

## **CONFIGURATION**

#### ARTICLES INCLUS CHARGE CHARGE CHARGE CHARGE CHARGE CHARGE CHARGE CHARGE CHARGE CHARGE

L'appareil est équipé d'une pile intégrée. Veuillez charger complètement l'appareil à l'aide du câble USB fourni avant de l'utiliser.

#### MANIPULEZ LE CÂBLE USB AVEC PRÉCAUTION PENDANT LA CHARGE

- Ne placez aucun objet lourd sur le câble.
- Ne placez pas le câble USB près d'une source de chaleur.
- N'égratignez pas le câble, ne l'endommagez pas, ne le tordez pas et ne tirez pas fortement dessus.
- Ne branchez ni ne débranchez le câble si vous avez les mains mouillées.
- Évitez de l'utiliser dans des conditions trop chaudes, trop froides ou humides.
- Débranchez le câble USB de la source d'alimentation après la charge.
- Utilisez le câble USB inclus pour la charge.

**3** Une fois l'appareil complètement chargé, le voyant passera au vert. − Le temps de fonctionnement varie selon l'état de la pile, l'état du fonctionnement et les conditions environnementales.

## **W** REMARQUE

#### À propos du câble USB

Insérez la petite extrémité du câble USB inclus dans l'appareil et l'autre extrémité 1 dans un adaptateur USB permettant la charge.

2 Le voyant DEL de charge deviendra rouge pendant la charge.

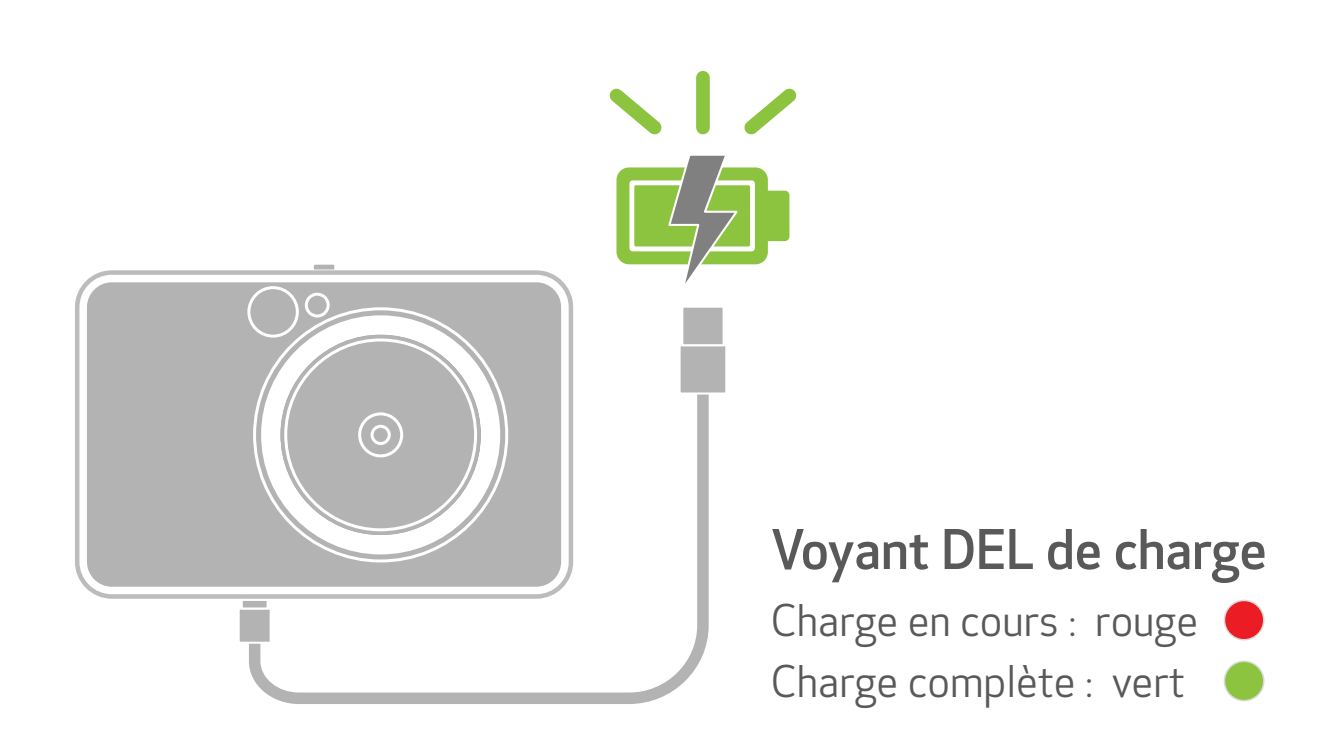

#### CHARGEMENT DU PAPIER

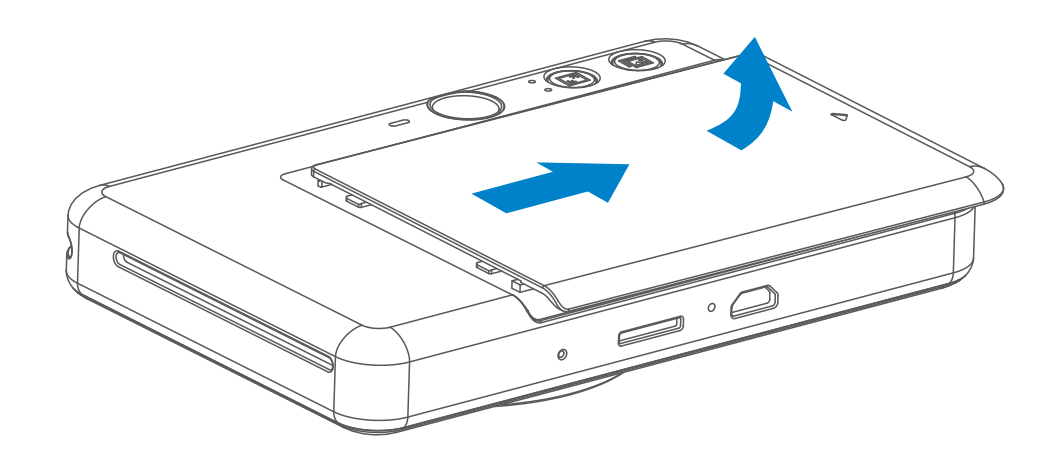

1 Retirez le couvercle en le faisant glisser vers l'avant (dans le sens de la flèche).

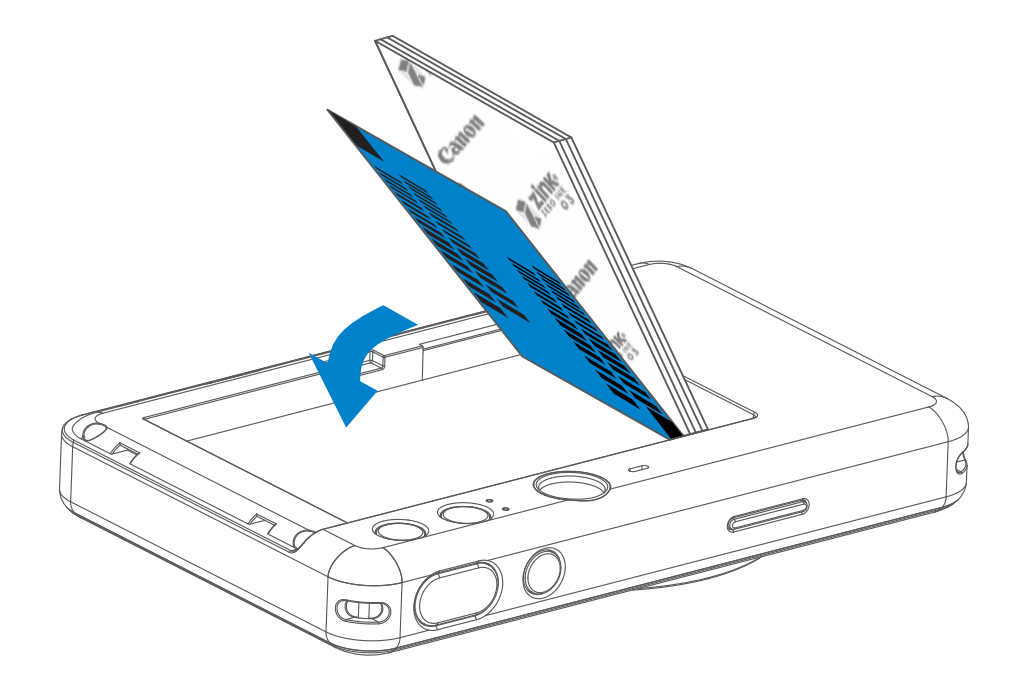

2 Ouvrez une pochette de papier photo (10 feuilles, plus une SMART SHEET<sup>MC</sup> bleue).

- 3 Placez les 10 feuilles de papier photo et la SMART SHEET<sup>MC</sup> dans le compartiment à papier photo.
	- − Empilez le papier photo sur la SMART SHEETMC bleue en veillant à ce que le code à barres bleu et les logos du papier photo soient orientés vers le bas.

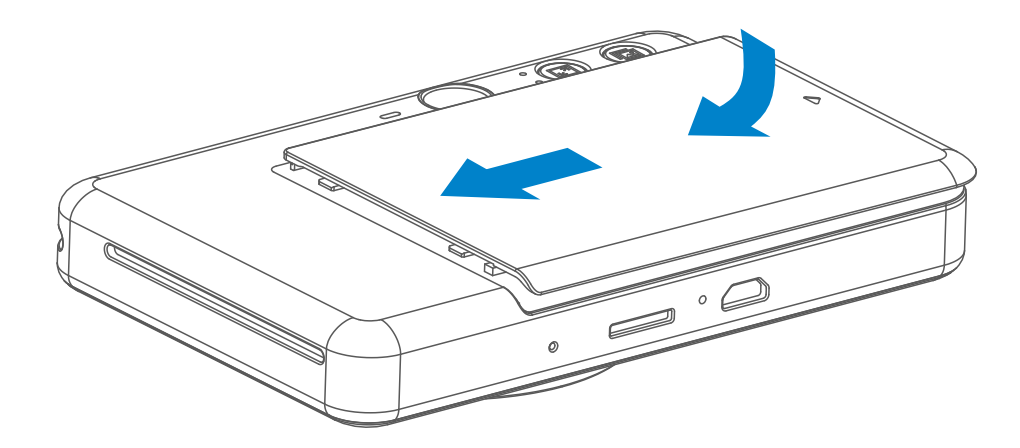

- 4 Replacez le couvercle supérieur sur l'appareil. Un clic se fera entendre quand il sera adéquatement fermé.
	- − La SMART SHEETMC bleue sera automatiquement passée dans l'appareil avant la première impression.

#### MÉMOIRE EXTERNE

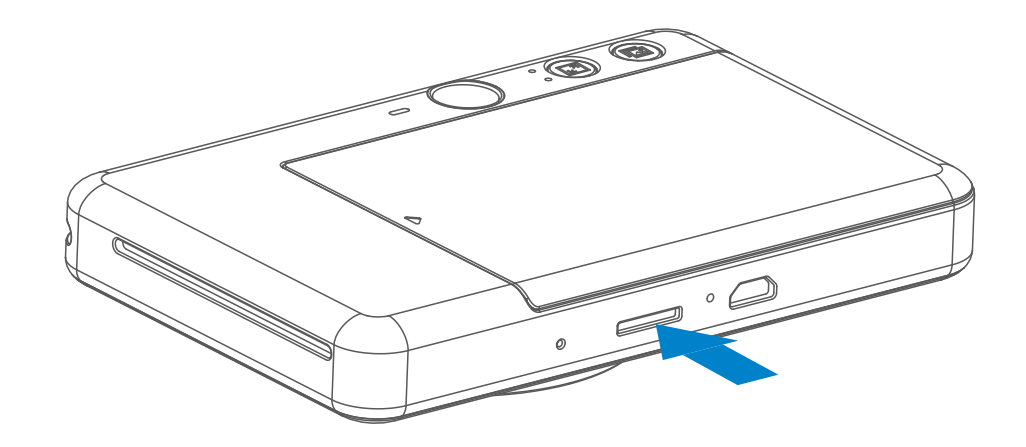

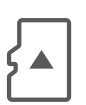

#### PRÉPARATION D'UNE CARTE MÉMOIRE

Utilisez les cartes mémoire suivantes (vendues séparément)

- Cartes mémoire MicroSD \*1
- Cartes mémoire MicroSDHC \*1 \*2
- Cartes mémoire MicroSDXC \*1 \*2
- \*1 Cartes conformes aux normes SD. Cependant, toutes les cartes mémoire ne sont pas vérifiées pour fonctionner avec l'appareil-photo.
- \*2 Les cartes mémoire UHS-I sont également prises en charge.

#### INSTALLATION ET RETRAIT DE LA CARTE MicroSD

- Insérez la carte MicroSD dans la fente située au bas de l'appareil. Un léger clic se fera entendre lorsque la carte est entièrement insérée.
- Appuyez sur la partie supérieure de la carte pour la libérer. Tirez doucement pour retirer complètement la carte de l'appareil.
- S'il y a une erreur de lecture ou d'écriture sur la carte MicroSD, le son d'ÉCHEC sera émis une fois. Retirez la carte MicroSD et redémarrez l'appareil.
- Connectez l'appareil à un ordinateur par câble USB. Double-cliquez sur l'image de lecteur externe lorsqu'elle apparaît sur l'ordinateur pour afficher et enregistrer les photos.

## **O** REMARQUE

Une carte MicroSD externe (jusqu'à 256 Go) est nécessaire pour enregistrer les photos prises. Seuls les formats FAT16, FAT32 et exFAT sont pris en charge.

#### ENTRETIEN DE L'APPAREIL

- Utilisez et conservez l'appareil dans l'environnement recommandé de 15 °C à 32 °C (59 °F à 90 °F) et à une humidité relative de 40 à 55 %.
	-
- Tenez le micrologiciel de votre appareil à jour. Pour savoir si le micrologiciel doit être mis à niveau, ouvrez l'appli de la mini-imprimante de Canon, puis accédez au menu principal > « Settings » (Paramètres) > « Printers » (Imprimantes), sélectionnez votre appareil et choisissez « Product Info » (Renseignements sur le produit), puis touchez « Firmware Upgrade » (Mise à niveau du micrologiciel).
	- − Assurez-vous que votre appareil mobile dispose d'une connexion Internet avant de procéder à la vérification. Pour pouvoir mettre à niveau le micrologiciel, votre imprimante doit être chargée à 50 % ou plus.
- Assurez-vous que vous utilisez la toute dernière version de l'appli de la mini-imprimante de Canon. Si vos applis ne se mettent pas à jour automatiquement, consultez l'App Store pour vérifier si vous devez les mettre à jour.

7

- Ne chargez que 10 feuilles de papier photo ZINK<sup>MC</sup> et une SMART SHEET<sup>MC</sup>. En charger plus pourrait causer un bourrage de papier ou des erreurs d'impression.
- Pour une impression optimale, utilisez le papier photo ZINK<sup>MC</sup> pour imprimantes Ivy de Canon.
	- − Vous pouvez acheter du papier photo supplémentaire à l'aide de l'appli de la mini-imprimante de Canon en touchant « Buy Paper » (Acheter du papier) dans le menu principal.
- En cas de bourrage de papier, il vous suffit de redémarrer l'imprimante pour qu'il se dégage automatiquement. Ne tirez pas sur le papier.
- Pendant l'impression, ne tirez pas sur le papier photo.
- Manipulez le papier photo avec précaution pour éviter de l'endommager ou de le plier.
- Assurez-vous que le papier photo que vous chargez est propre. S'il est sale ou endommagé, il pourrait causer un bourrage ou des erreurs d'impression.
- N'ouvrez pas une nouvelle pochette de papier avant d'être prêt à la charger dans l'imprimante.
- N'exposez pas le papier photo à la lumière directe du soleil ou à l'humidité.
- Ne laissez pas le papier photo dans un endroit où la température ou l'humidité ne correspond pas aux conditions recommandées indiquées sur la pochette. Cela pourrait nuire à la qualité des photos imprimées.

## **À PROPOS DE LA SMART SHEETMC**

- Chaque pochette de papier photo contient 10 feuilles de papier photo et une SMART SHEET<sup>MC</sup> bleue.
- Chargez la SMART SHEET<sup>MC</sup> et le papier photo de la même pochette pour une qualité d'impression optimale. Chaque SMART SHEET<sup>MC</sup> est conçue spécialement pour la pochette de papier qui la contient.
- La SMART SHEET<sup>MC</sup> passera automatiquement dans l'appareil avant la première impression pour la nettoyer et pour optimiser la qualité d'impression expressément pour cette pochette de papier (10 feuilles).
- Gardez la SMART SHEET<sup>MC</sup>. Jetez-la seulement après avoir imprimé les 10 feuilles de papier photo de la pochette. Si la qualité du papier ne satisfait pas vos attentes, vous pouvez réutiliser la SMART SHEET<sup>MC</sup> tant et aussi longtemps qu'il

s'agit du même papier. Vous n'avez qu'à insérer la SMART SHEET<sup>MC</sup> sous le papier photo restant en orientant le code à barres vers le bas.

L'utilisation de la SMART SHEET<sup>MC</sup> avec le papier d'une autre pochette peut réduire la qualité d'impression.

## **O** REMARQUE

### UTILISATION DU PAPIER PHOTO

# FONCTIONNEMENT

### MISE EN MARCHE ET ARRÊT

#### VISEUR

#### PRISE DE PHOTOS

2 x 3

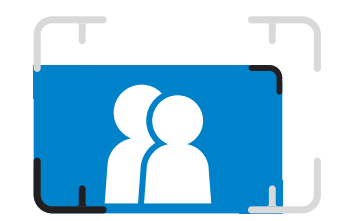

Composez une image avec la marque du cadre dans le viseur.

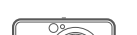

- Lorsque l'appareil est inactif pendant environ trois minutes (par défaut), il s'éteint automatiquement. L'utilisateur peut remettre l'appareil en marche en appuyant de nouveau sur le bouton de mise en marche.
- L'utilisateur peut modifier le temps (3 minutes/5 minutes/10 minutes) dans l'appli.

#### ARRÊT AUTOMATIQUE

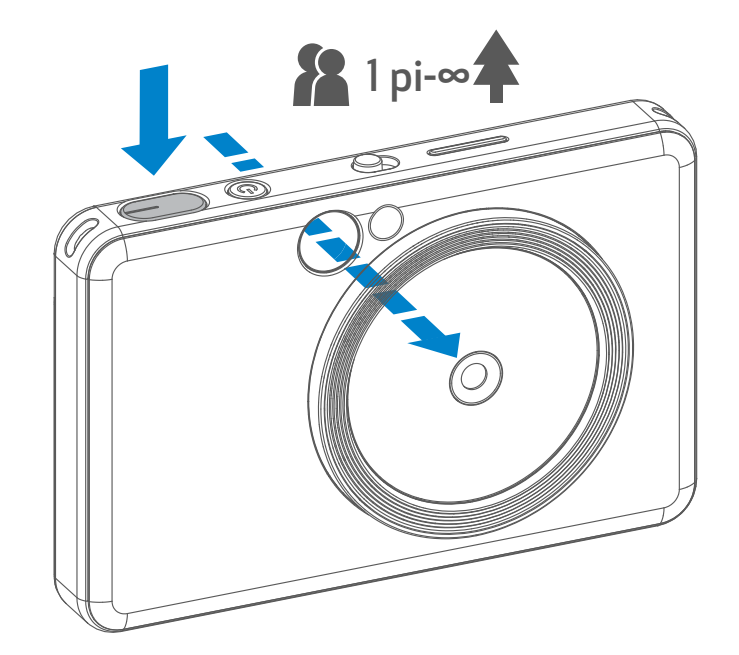

- 1 Appuyez sur le bouton de mise en marche et maintenez-le enfoncé jusqu'à ce que le voyant DEL s'allume.
- 2 Une fois que le voyant DEL aura cessé de clignoter et sera devenu blanc, l'appareil sera prêt à être utilisé.
- 3 Pour éteindre l'appareil, appuyez sur le bouton de mise en marche  $\bigcup$  et maintenez-le enfoncé.

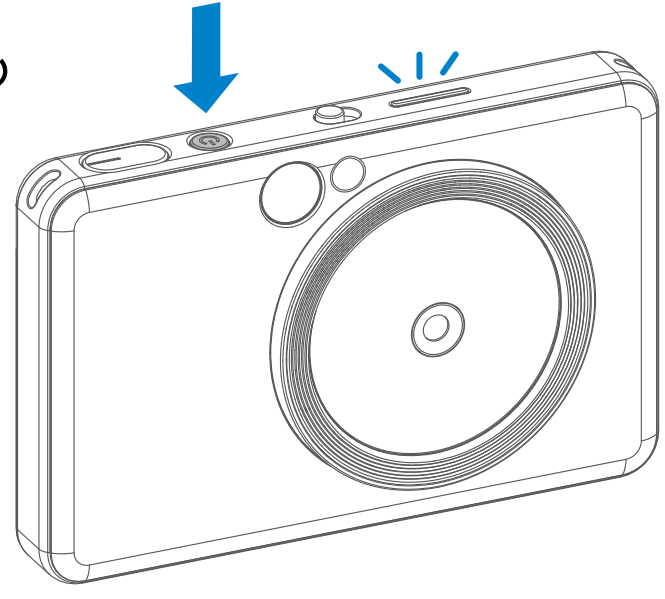

- 1 Tenez l'appareil et confirmez la composition souhaitée de l'image.
- 2 Appuyez sur le bouton d'obturateur pour prendre une photo.
	- Demi-appui pour verrouiller la mise au point
	- Appui complet pour prendre une photo

Marque de cadre extérieur pour une prise de vue normale à 3,3 pi - ∞

Marque de cadre 2 x 2 pour une prise de vue normale à 3,3 pi - ∞

Marque de cadre intérieur pour une prise de vue rapprochée à 1 pi

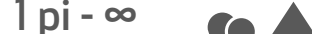

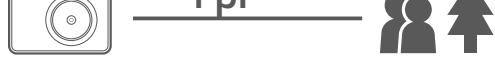

 $2 \times 3$  2 x 2

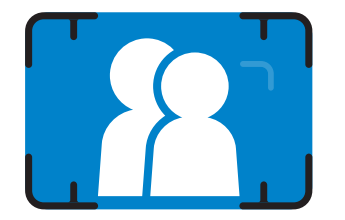

#### FLASH ET ÉCLAIRAGE

#### **MIROIR D'ÉGOPORTRAIT**

Composez une image avec la marque du cadre dans le miroir d'égoportrait.

Lorsque l'appareil est allumé et que le flash  $\rightarrow$  est défini sur AUTO, l'appareil photo déclenchera automatiquement le flash si nécessaire pour les conditions d'éclairage.

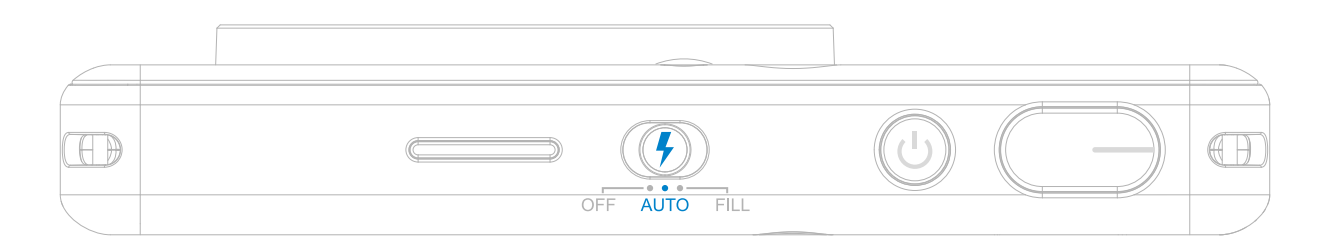

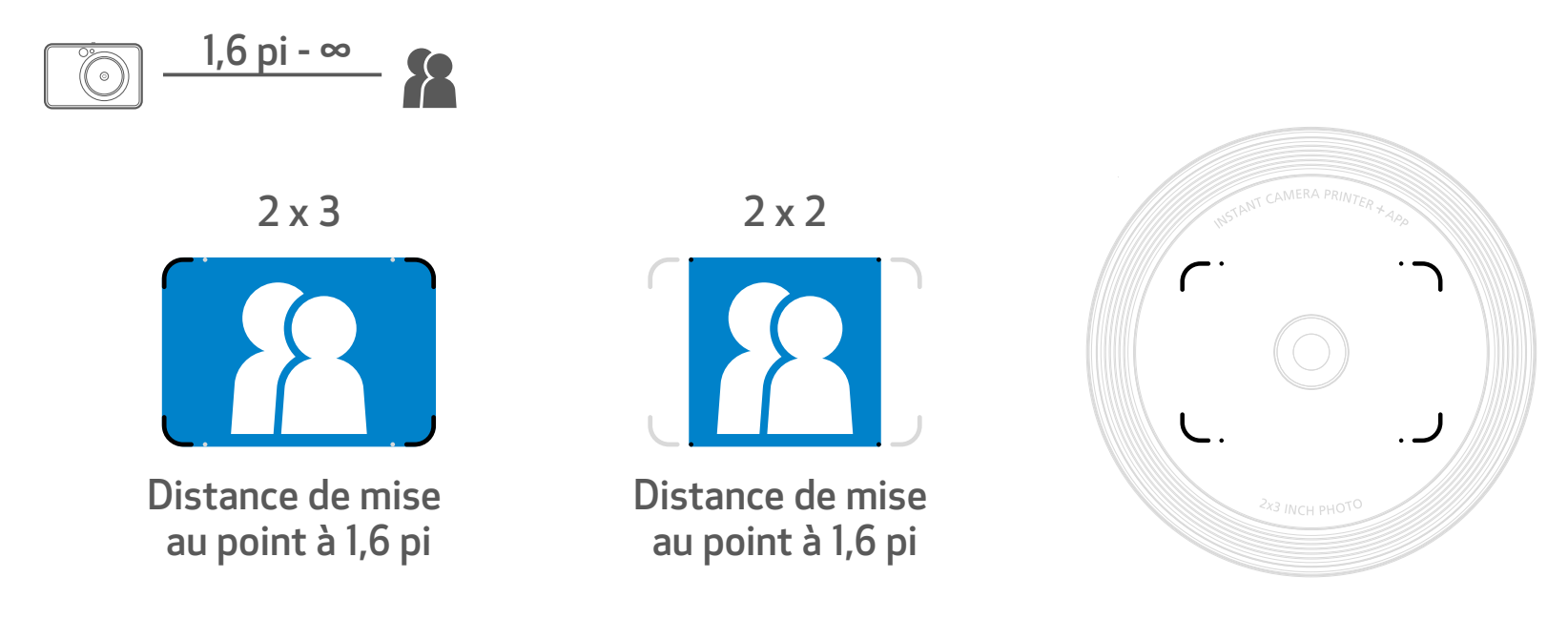

#### FLASH

Si vous êtes sur le point de prendre un égoportrait, l'éclairage à 8 voyants DEL en forme d'anneau, autour de la lentille, vous donne un éclairage uniforme du visage. Il réduit le niveau d'ombre et vous permet de prendre de magnifiques photos de votre visage dans son ensemble et de créer une luminosité uniforme pour toute la photo.

## ÉCLAIRAGE

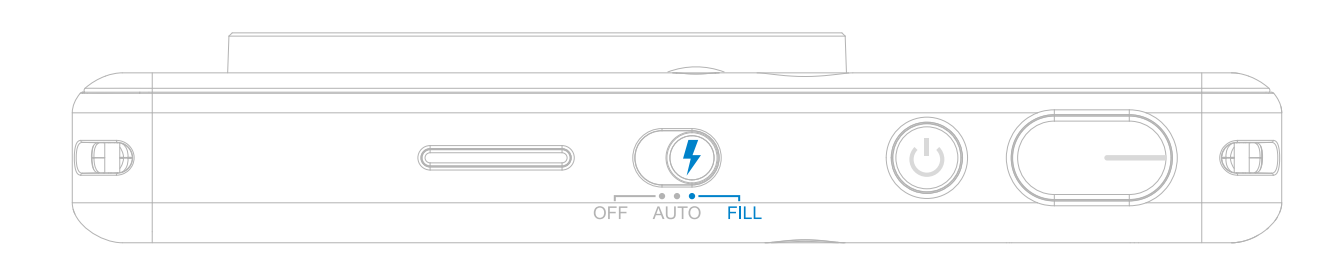

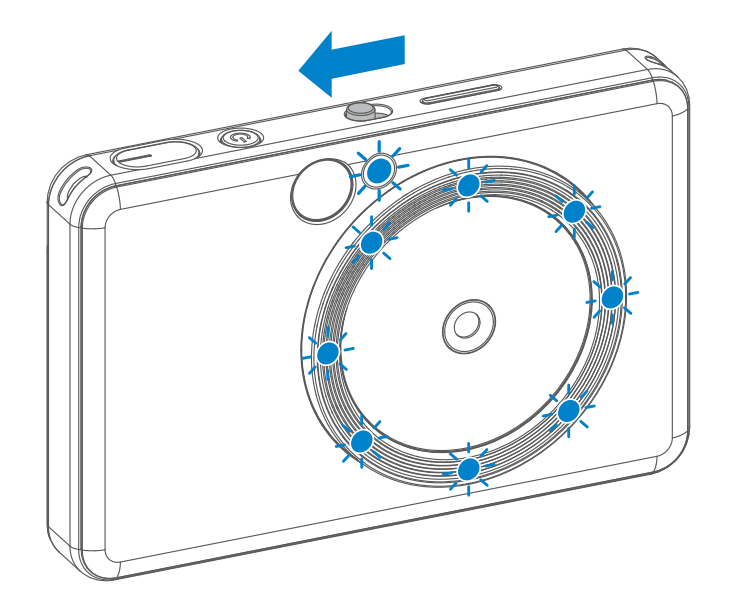

\* Plage d'éclairage efficace : 1 pi à 2 pi

10

- La photo sera imprimée immédiatement après la prise de photo.
- L'appareil peut contenir jusqu'à trois images à imprimer à la fois.
- L'appareil peut également imprimer des photos à partir de votre téléphone intelligent au moyen de l'appli.

#### IMPRESSION D'UNE PHOTO

Lorsque le rapport de cadre est 2x2, la zone vide du papier photo est différente. Il est basé sur la manière dont l'appareil est tenu.

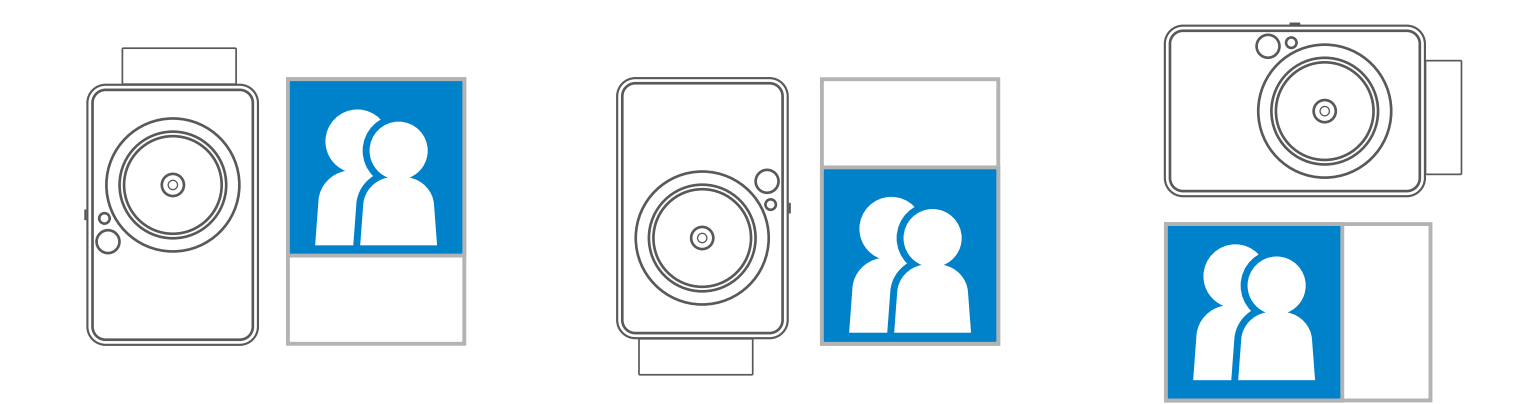

Lorsque vous avez pris une

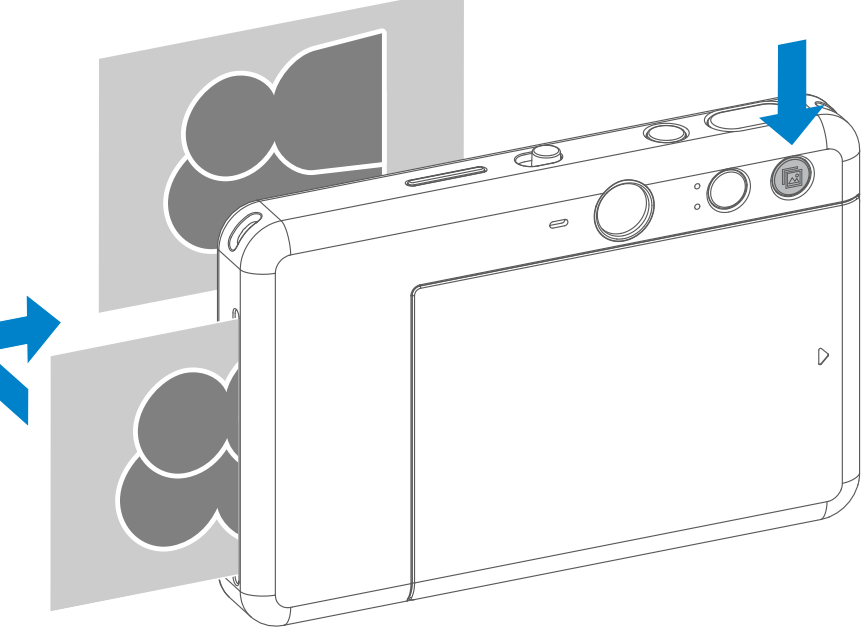

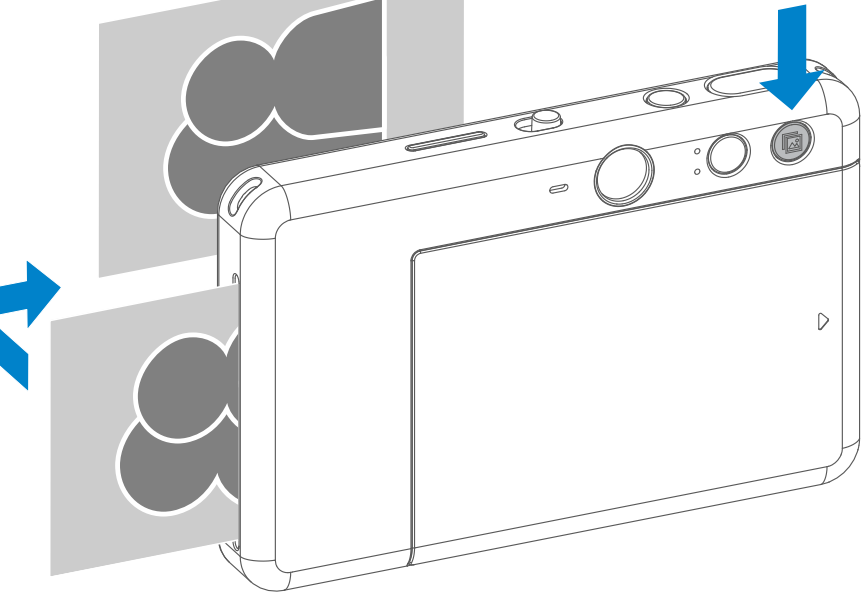

photo et qu'elle est imprimée, si vous voulez reproduire la même photo ou distribuer plusieurs pièces des mêmes photos à une soirée, il suffit d'appuyer sur le bouton « Reprint » (Réimprimer) pour réimprimer la dernière photo imprimée.

#### RÉIMPRIMER UNE PHOTO

#### RAPPORT DE CADRE

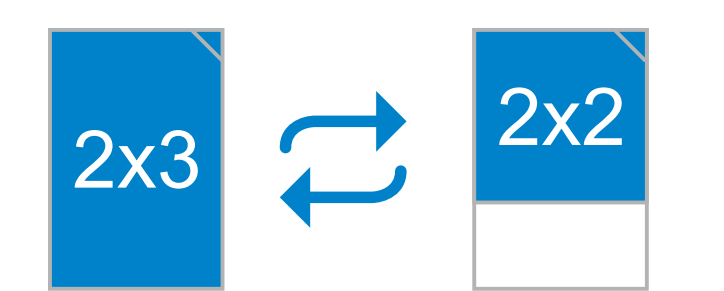

L'utilisateur peut choisir entre deux rapports de cadre, 2x3 et 2x2 à l'aide du bouton Aspect Ratio (Rapport de cadre). Le rapport de cadre peut être modifié à tout moment avant de prendre une photo.

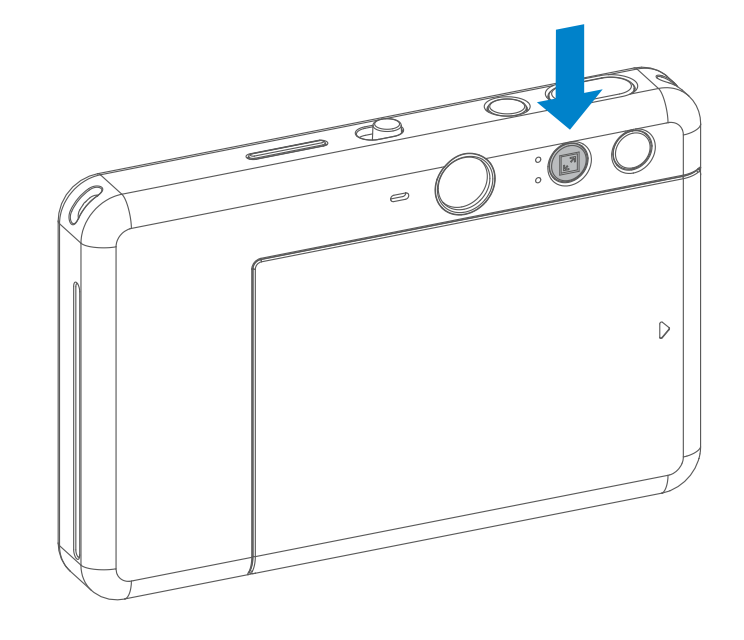

## IMPRESSION ET RÉIMPRESSION

11

### PRISE DE VUE À DISTANCE

L'utilisateur peut contrôler à distance l'appareil au moyen de l'appli, comme la prise de photos. Appuyez sur pu de l'appli pour accéder à la page de contrôle à distance.

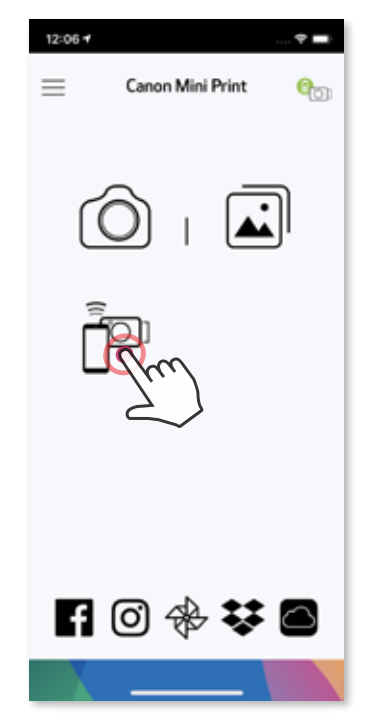

• Le voyant DEL de la minuterie autour du miroir d'égoportrait vous alerte si la minuterie est activée.

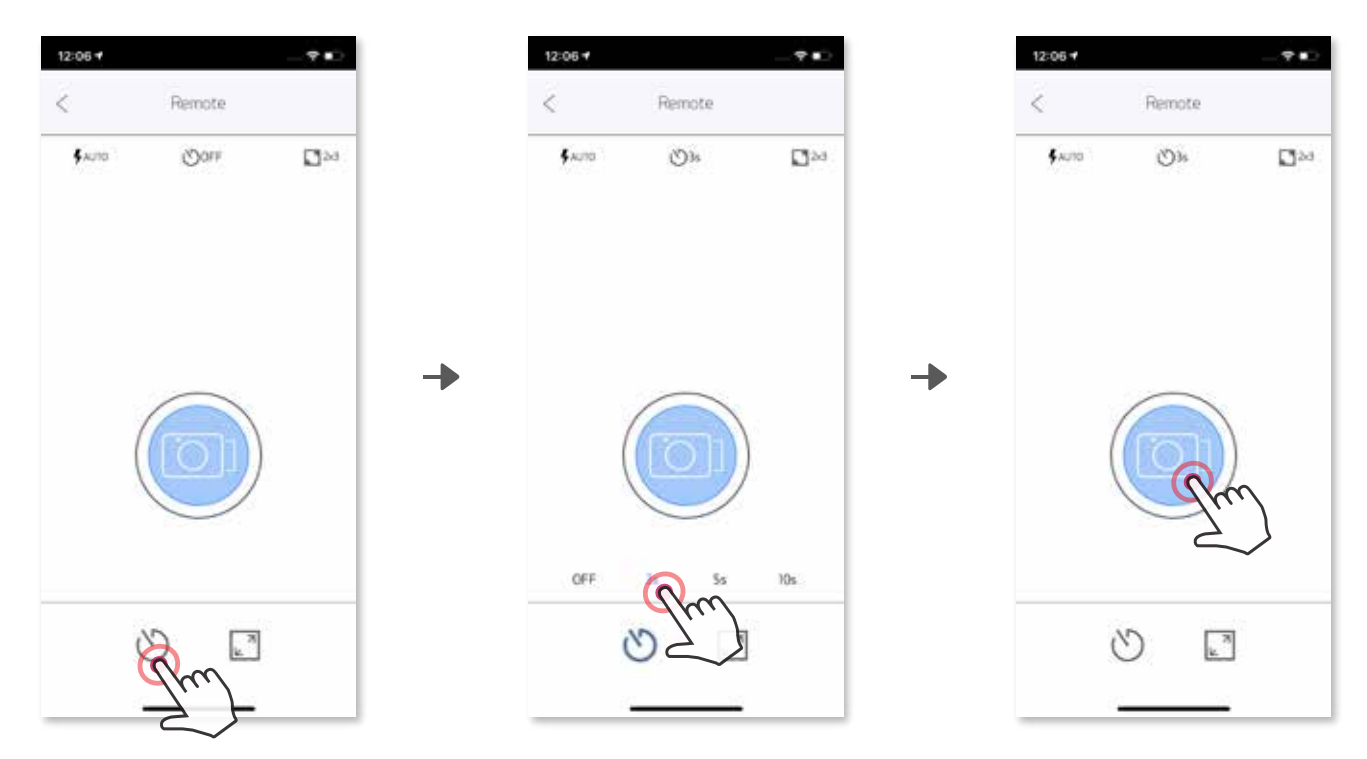

#### MINUTERIE

Appuyez sur  $\circledcirc$  pour prendre une photo instantanément. Appuyez sur  $\circlearrowright$  et sélectionnez 3 secondes/5 secondes/10 secondes (par défaut : désactivé), appuyez sur **o** pour commencer le compte à rebours.

#### RAPPORT DE CADRE

Appuyez sur  $\sqrt{2}$  pour choisir entre deux rapports de cadre (2x3 et 2x2).

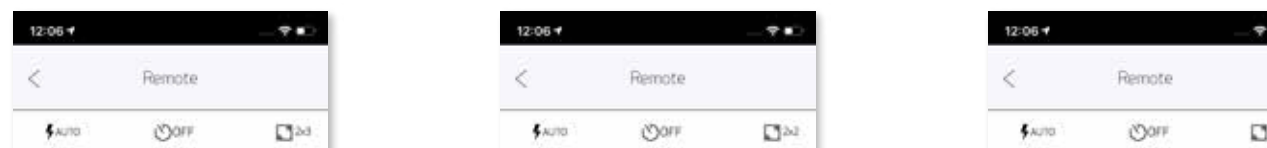

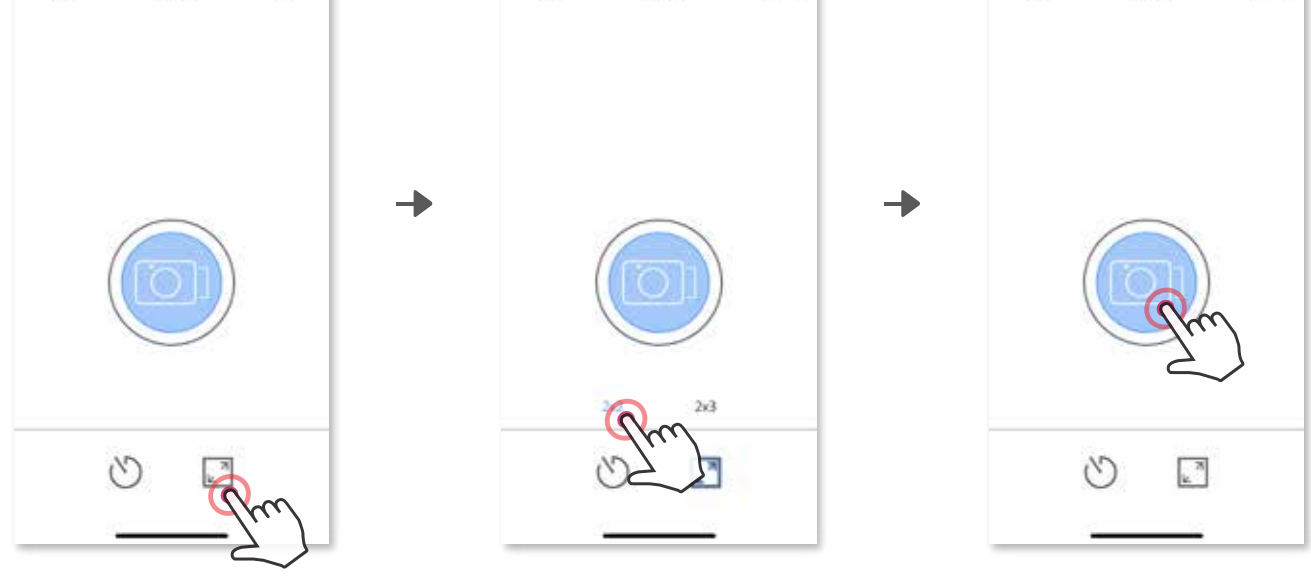

### VOIX DE L'APPAREIL PHOTO

Lorsque l'appareil photo est connecté à un appareil mobile, l'utilisateur peut personnaliser les effets sonores pour « mise en marche », « arrêt » et « obturateur ». L'utilisateur peut enregistrer trois fichiers audio (4 secondes maximum) pour chaque effet de voix de l'appareil photo au moyen de l'appli.

Appuyez sur  $\equiv$  dans le menu principal, accédez à « Settings » (Paramètres) > « Printers » (Imprimantes), sélectionnez votre appareil et touchez « Camera Voice » (Voix de l'appareil photo).

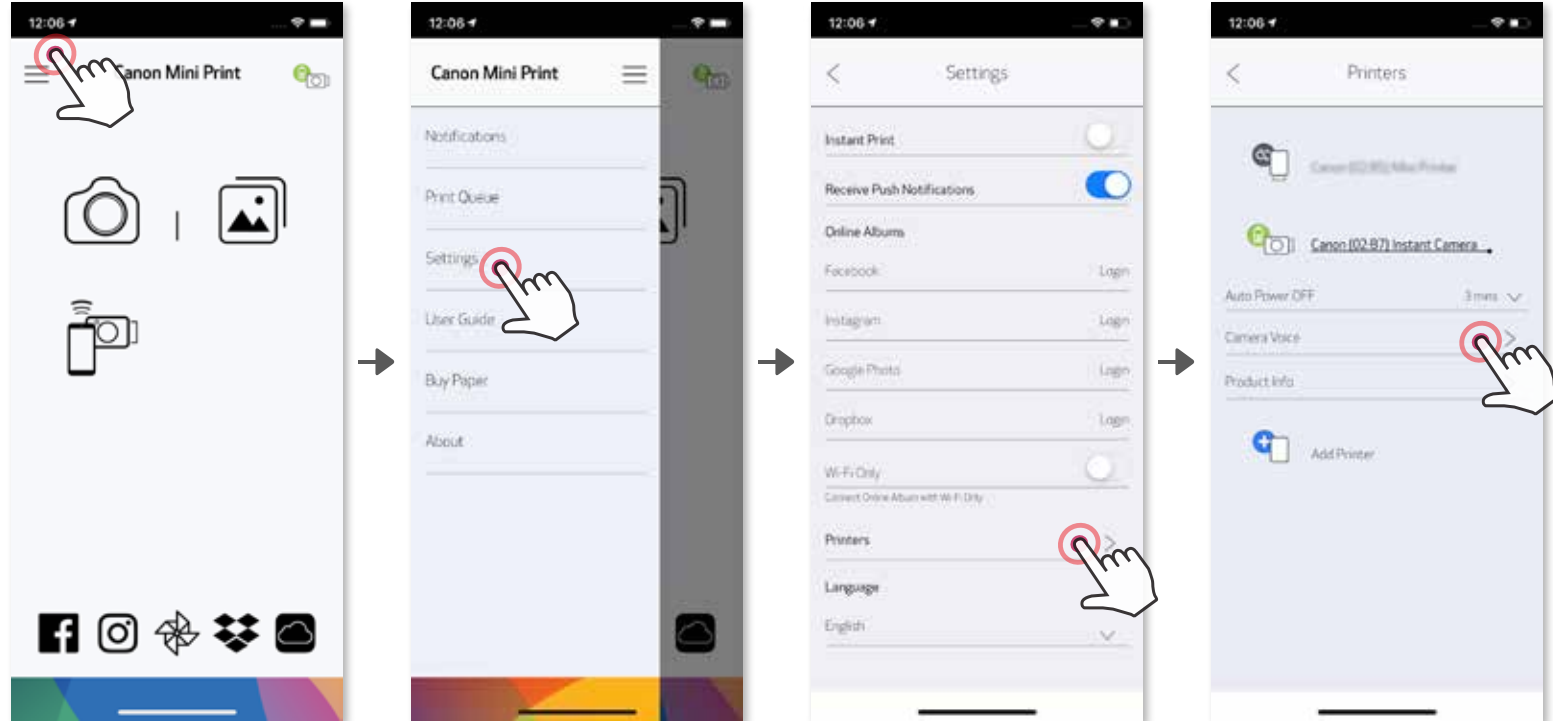

Pour démarrer un enregistrement, appuyez sur l'icône du fichier audio souhaité, par ex. (Audio 1), puis appuyez sur  $\bullet$ . Appuyez sur  $\triangleright$  pour la lecture audio et sur  $\checkmark$  pour enregistrer et appliquer l'effet sonore à l'appareil photo.

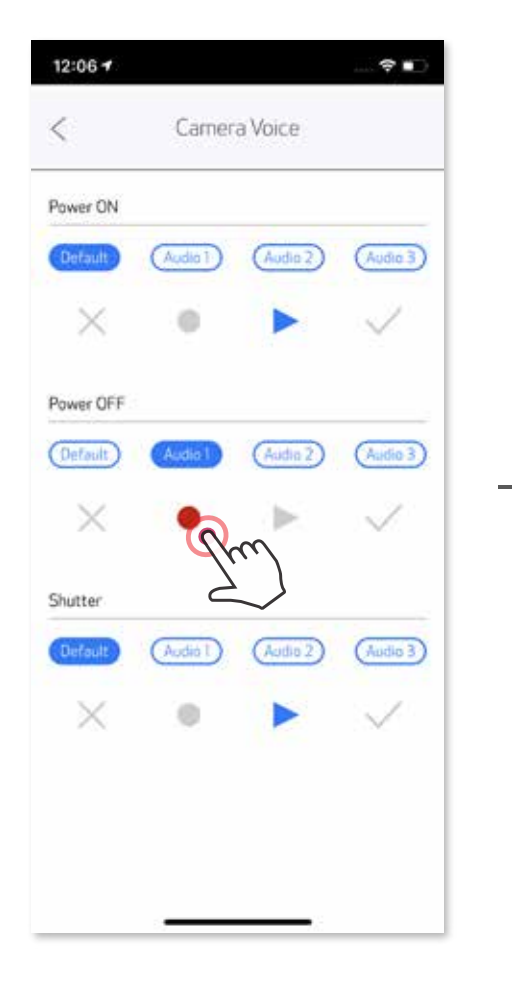

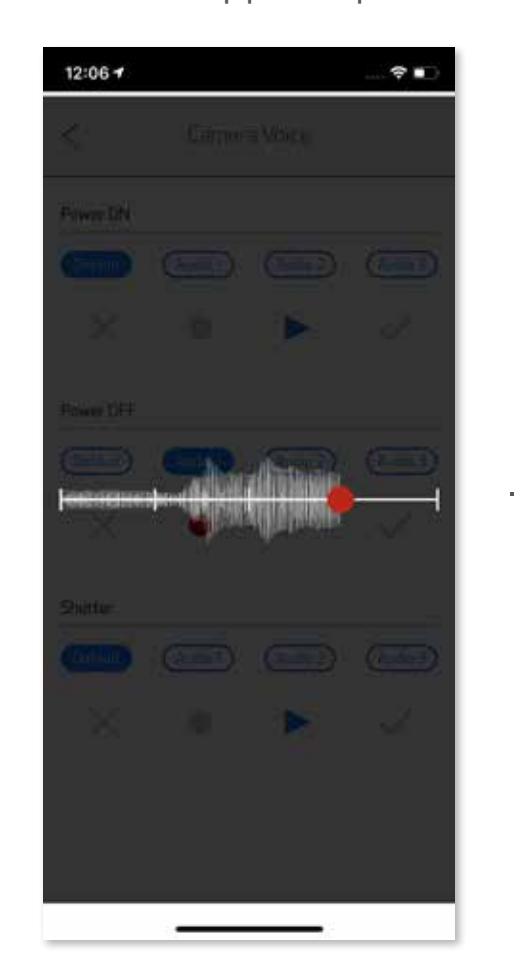

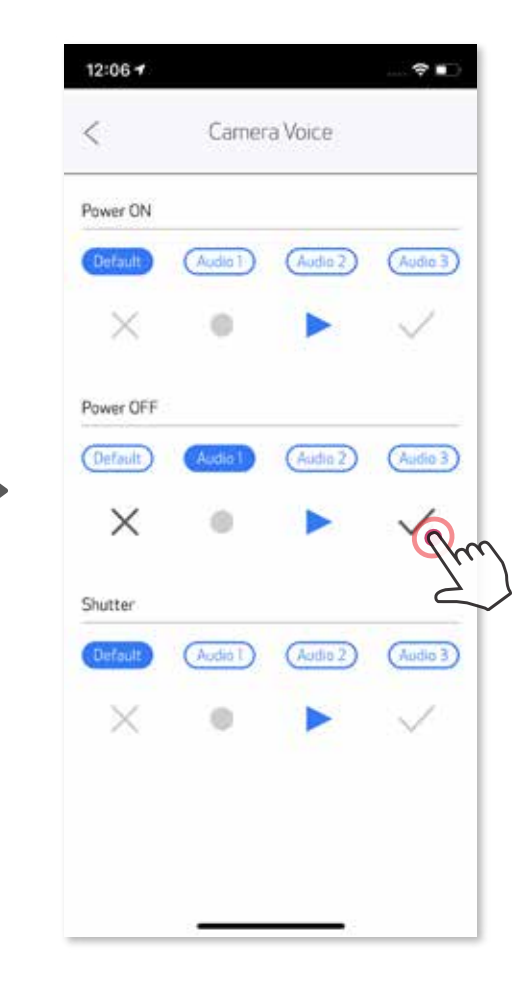

Température trop élevée

Température trop basse

Refroidissement de la tête d'imprimante Vérifiez la température de la tête d'imprimante et laissez-la refroidir avant l'impression

#### VOYANT DEL

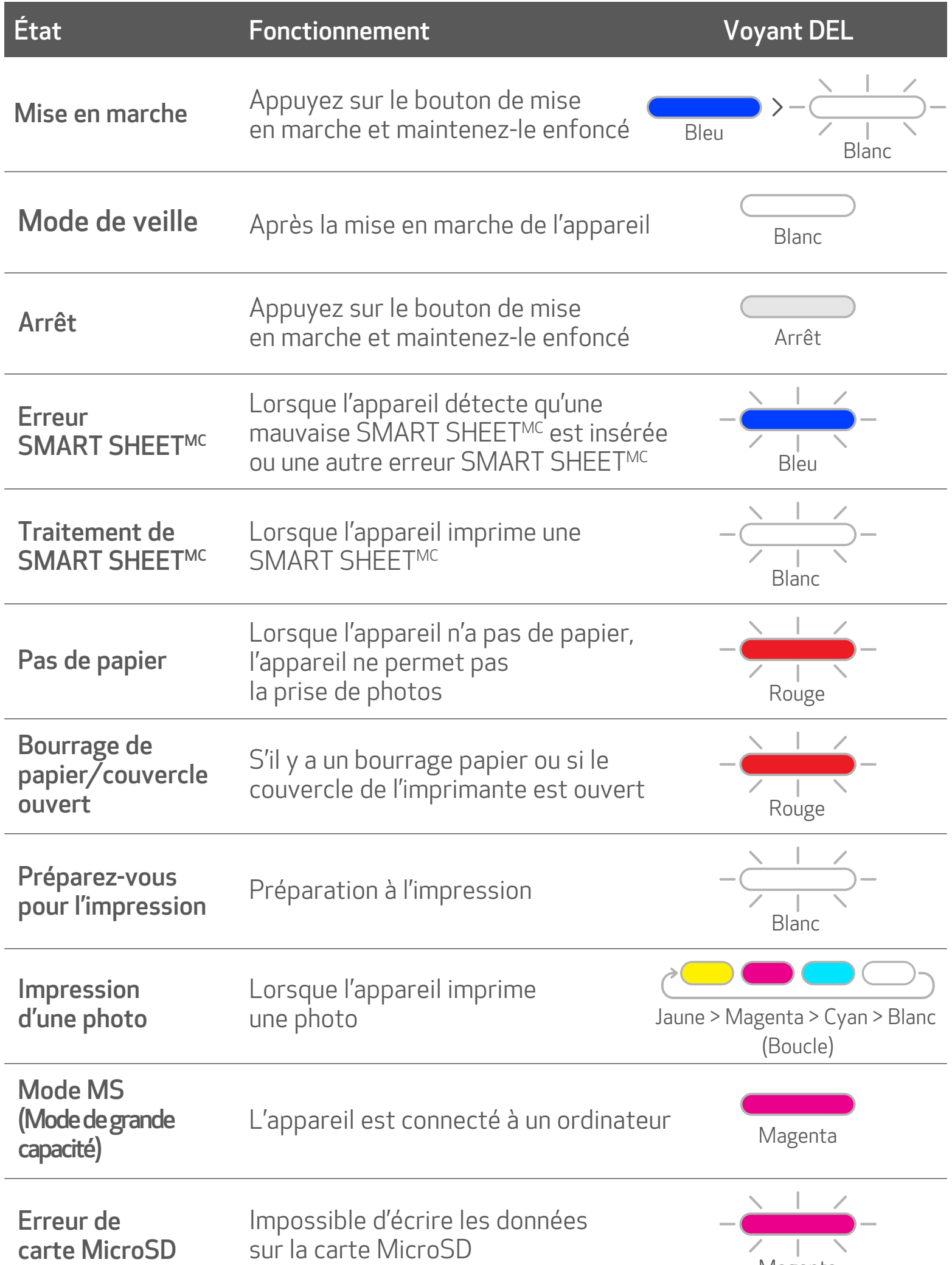

Rouge (jusqu'à ce que la température revienne à la normale)

Cyan (jusqu'à ce que la température revienne à la normale)

Lorsque la température de l'appareil est trop élevée

Lorsque la température de l'appareil est trop basse

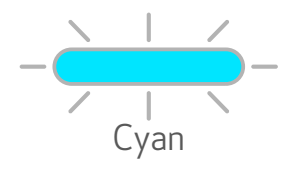

14

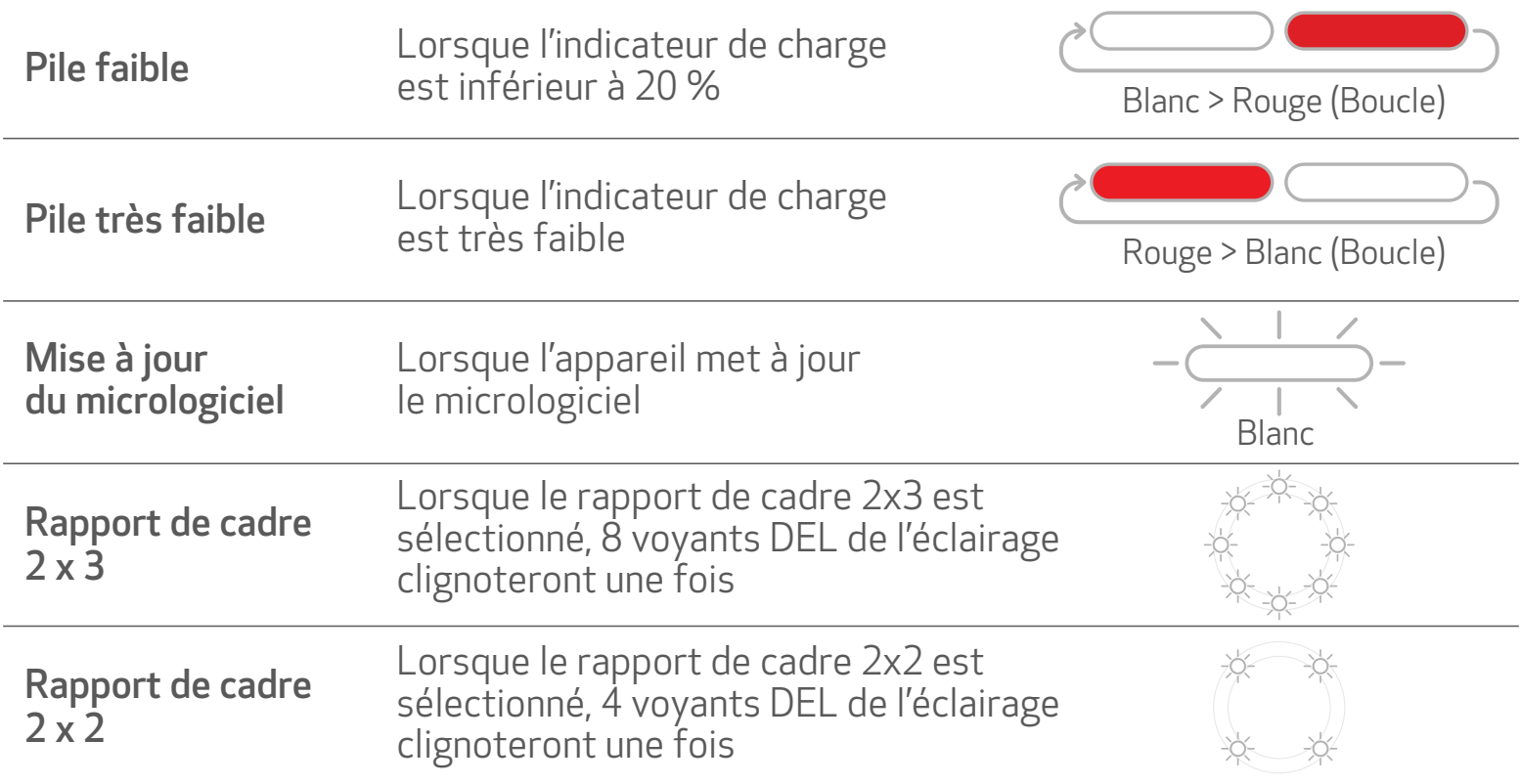

### DÉPANNAGE

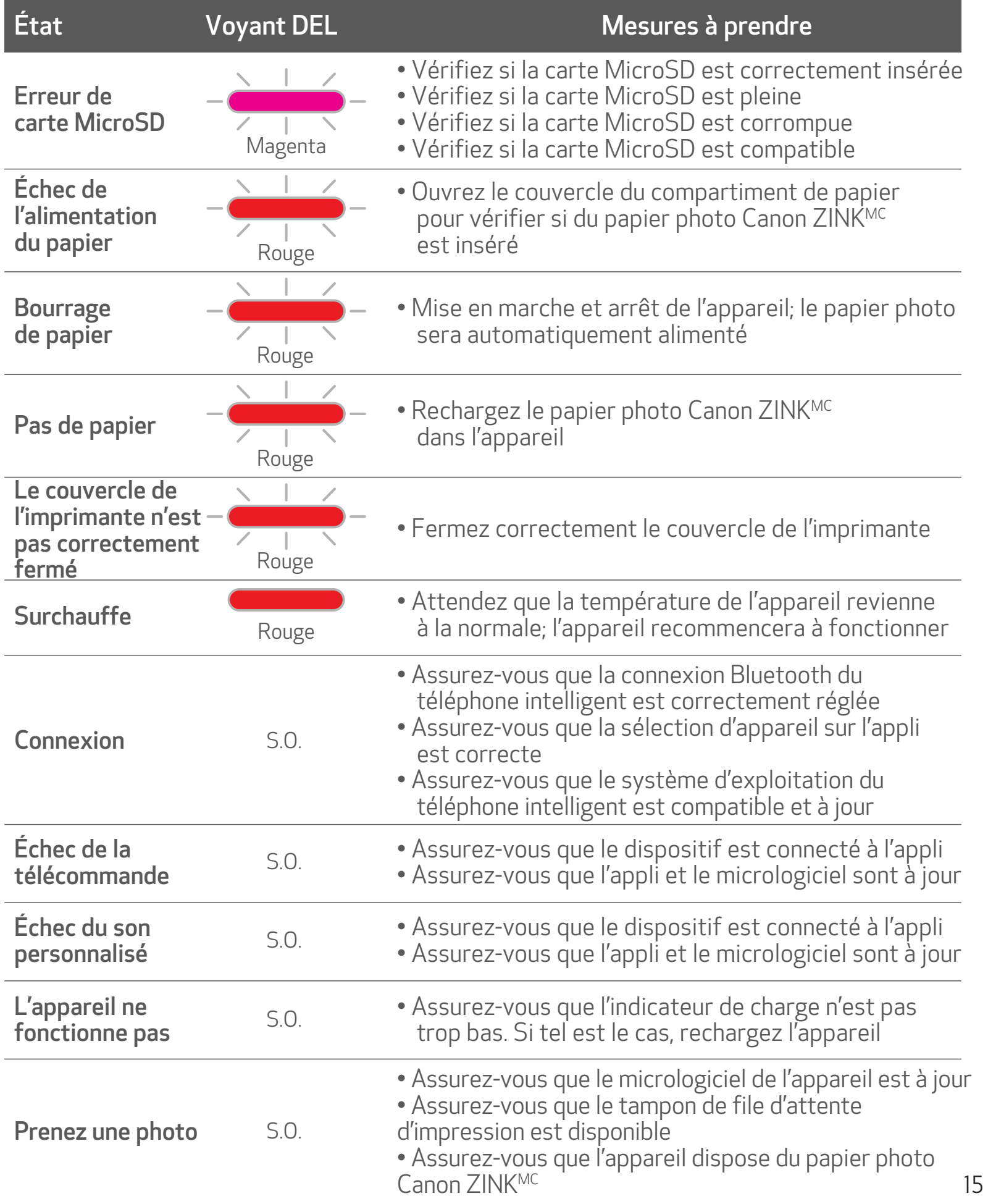

# SPÉCIFICATIONS

Peut changer sans préavis

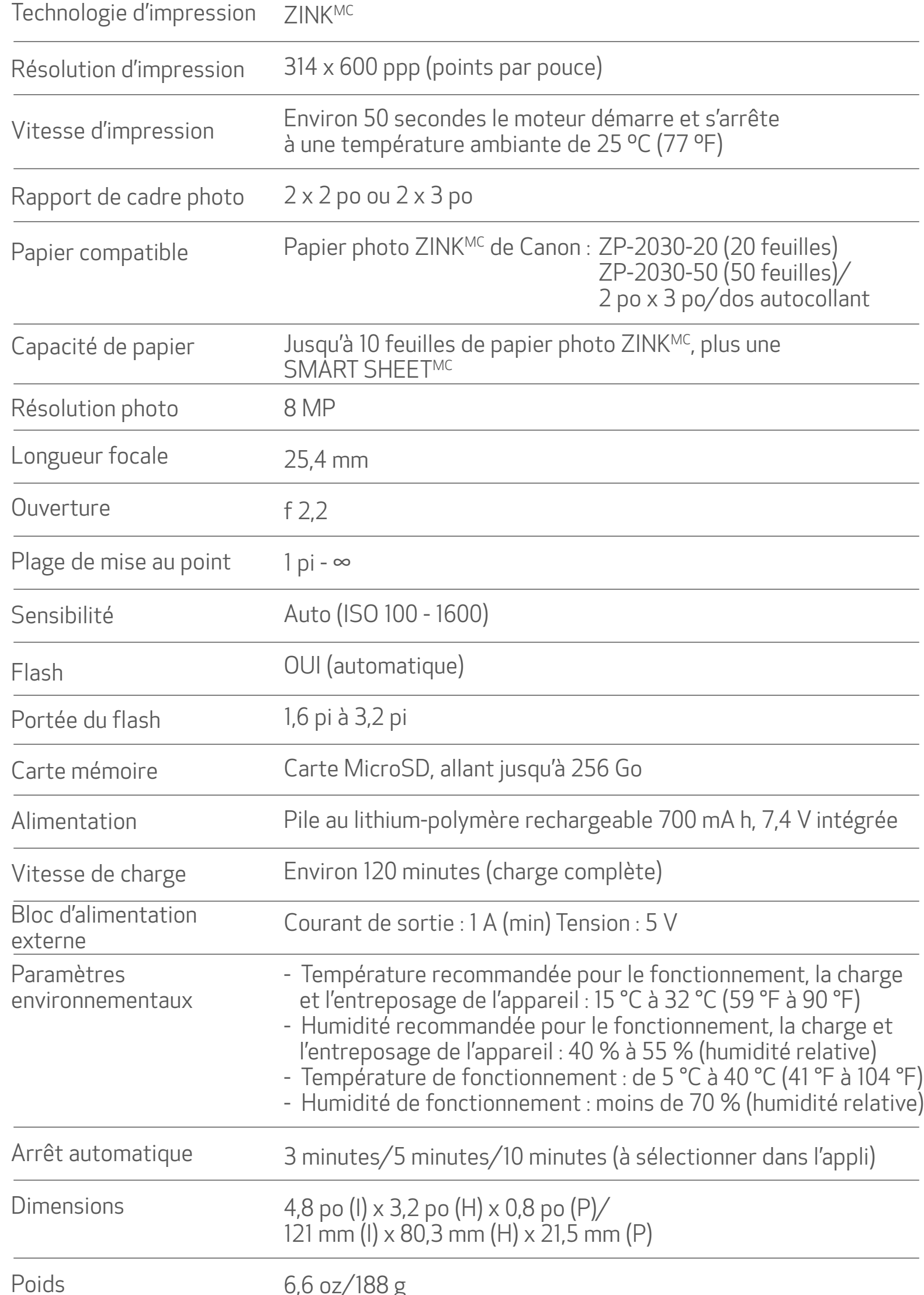

#### 6,6 oz/188 g

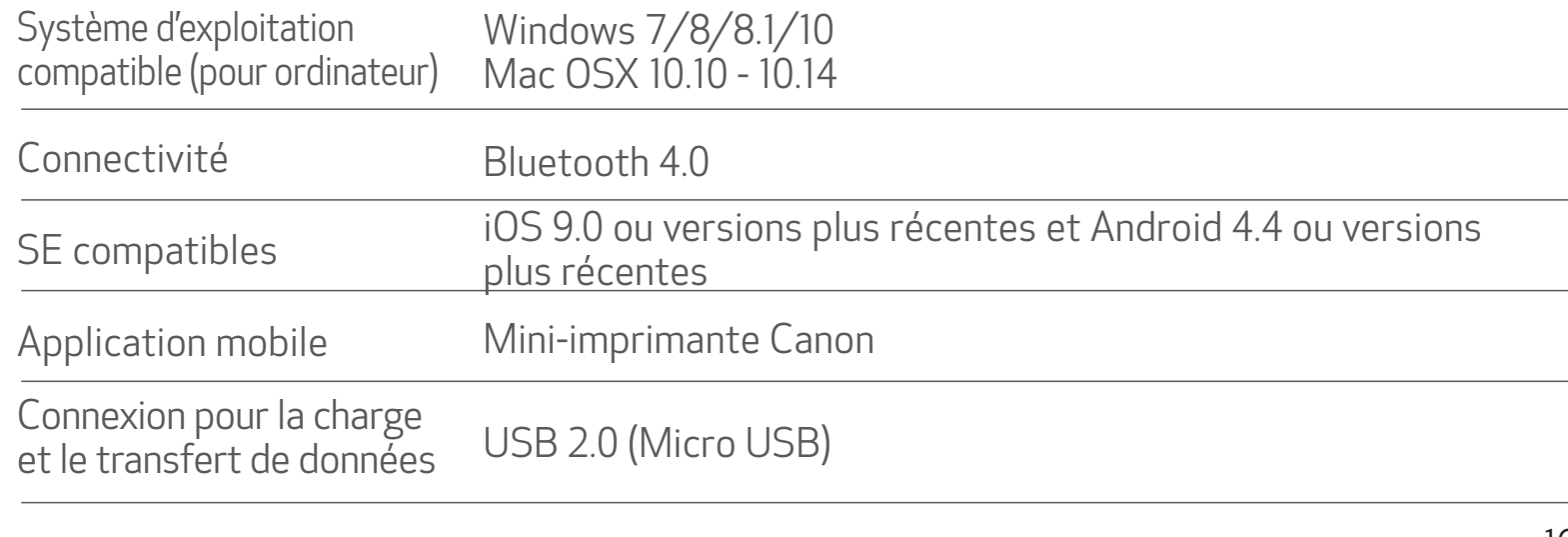

## INSTALLATION DE L'APPLI

#### CHERCHEZ « Canon Mini Print » DANS LES BOUTIQUES D'APPLI OPTION 1 DE LEGEN DU CODE À BARRES 2009.

8 N. S. 4 76% B 4:52 PM  $\omega$ n 8 4 %, 476% ■ 4:53 PM  $Q$  : canon mini print  $\dot{\times}$ ←  $\leftarrow$ O Carion Y Canon Mini Print Canon U.S.A., Inc.  $\alpha$ Photography Q **INSTANC** w soc  $\alpha$ 函  $4.0*$ 50K+ 188 reviews Downloads Rated for 3+ @ Q  $-$ The afficial app<br>for your **Conon IVY**<br>**Mini Photo Printer** Have fun with live<br>camera effects Personalize and<br>print your photos Q lay cost phone cre ┓ Previously installed apps. MORE Give one a go  $\circ$  $\odot$ \$  $\overline{z}$  $\mathbf{1}$  $\sqrt{2}$ 3  $\overline{4}$ 5 6  $^{\rm 8}$ 9  $\bf{0}$ u Ť,  $\mathsf{q}$ W e  $\mathbf{r}$  $\mathbf{t}$ y  $\circ$ p Print and share your favorite photos with Canon Mini Print.  $\mathsf f$  $h$ Ĵ k  $\mathbf{I}$ a  $\mathbb S$ d  $\boldsymbol{g}$ Read more  $\Omega$  $\overline{\mathbf{X}}$  $\mathsf z$  $\mathsf{x}$ c V b  $\mathsf{n}$  $m$ **Your Review**  $!#1$  $\alpha$ \* English (US) \* ×, ¥ Developer MAC  $\overline{D}$  $\mathbb{H}$  $\Box$  $\overline{\text{S2}}$  $\Box$  $\downarrow$  $\neq$  $\leftarrow$ 

Pour Android<sup>MC</sup>: sur Google Play<sup>MC</sup>

Pour iOSMD : sur l'App StoreMD

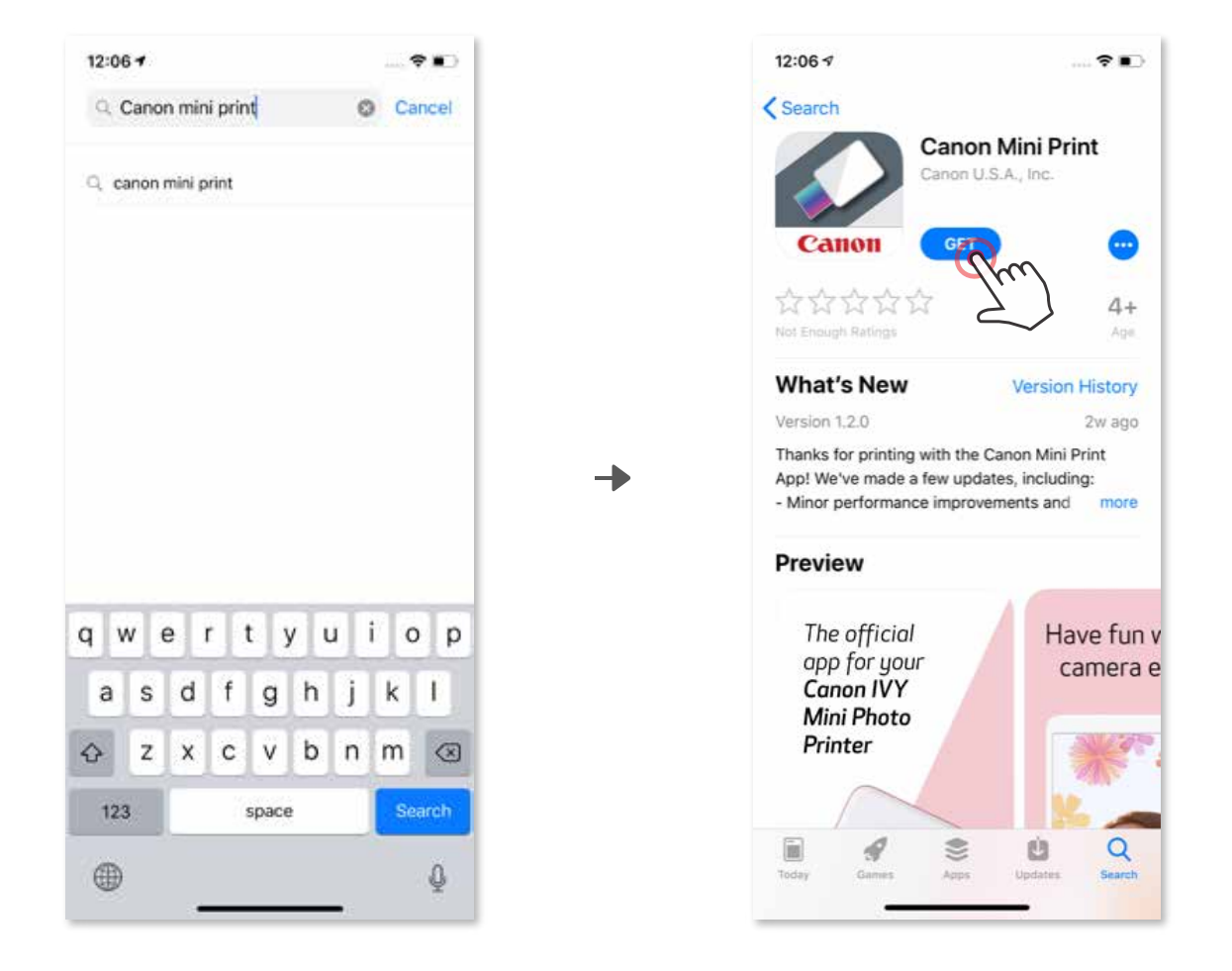

17

#### UTILISATION DU CODE À BARRES 2D : NUMÉRISEZ LE CODE À BARRES 2D SUR LE « Guide de démarrage rapide » OPTION ②

#### En utilisant le navigateur de votre appareil, VISITEZ LE SITE https://app.canonminiprint.com/ OPTION ③

## UTILISATION DE LA CONNEXION NFC pour Android UNIQUEMENT OPTION ④

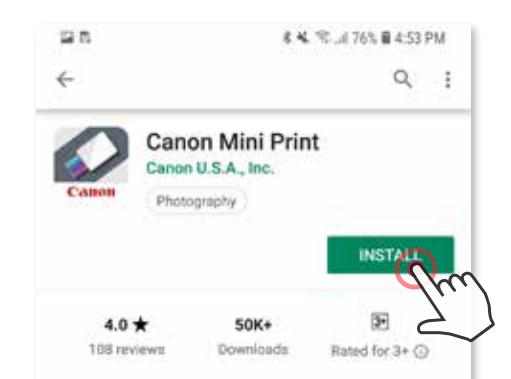

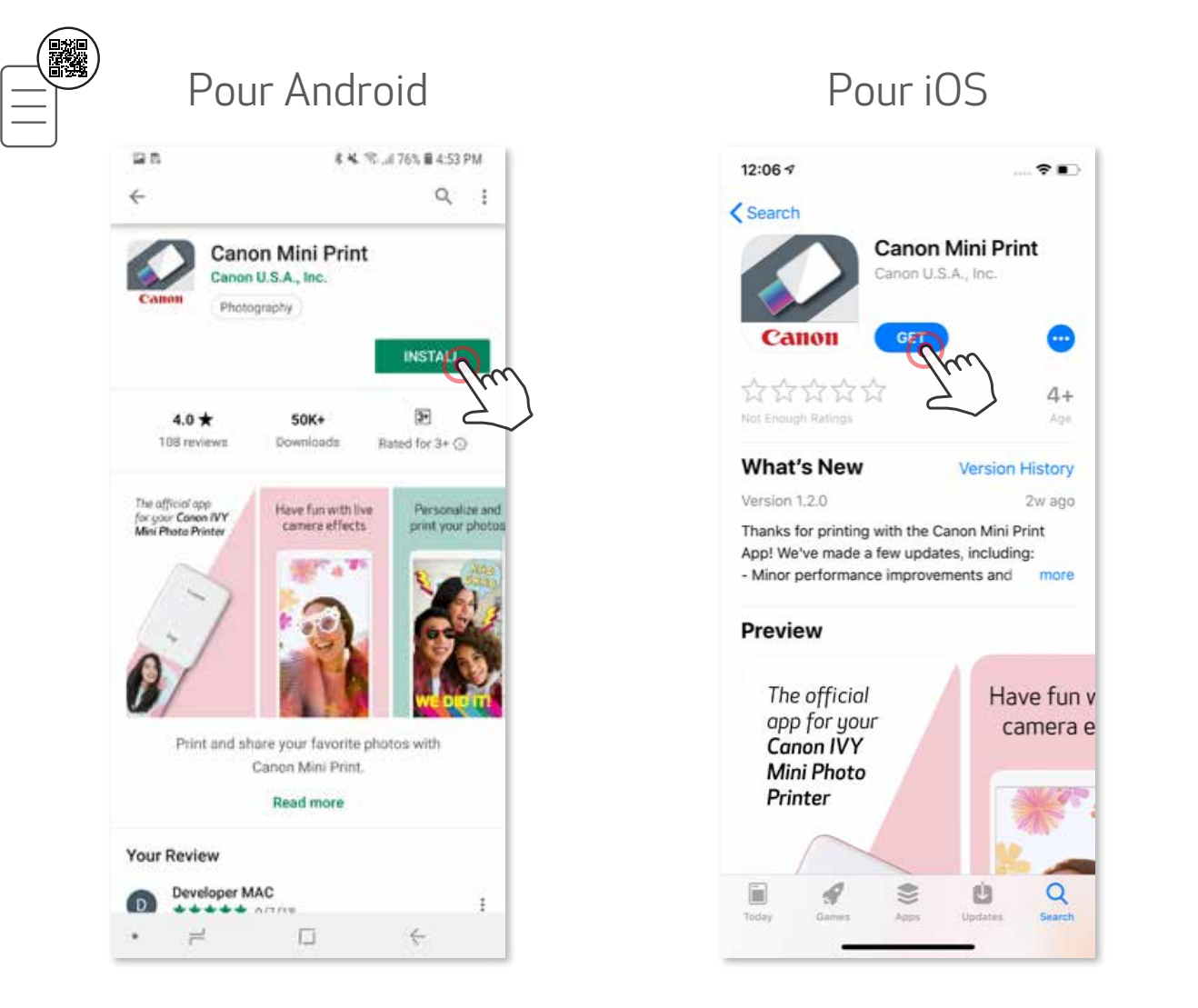

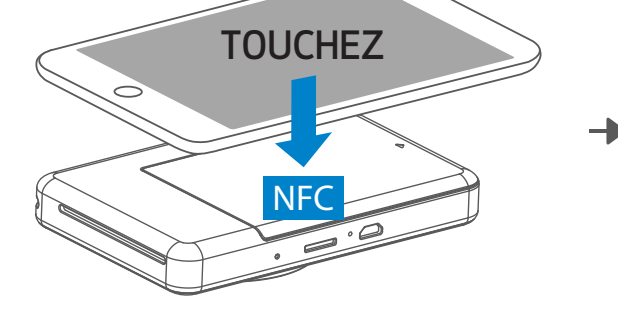

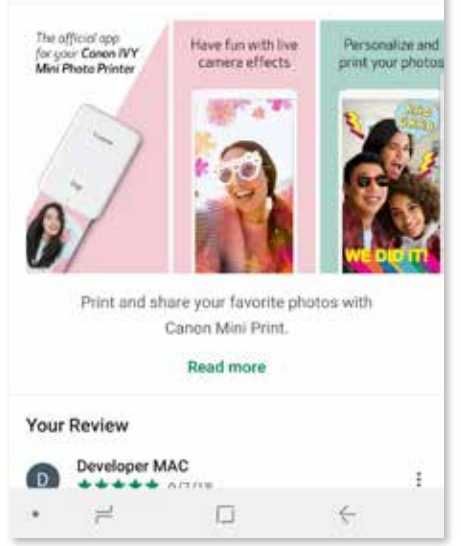

#### Appariement d'un appareil Android

Allumez l'imprimante en appuyant sur le bouton de mise en marche et en le tenant enfoncé jusqu'à ce que le voyant DEL d'état s'allume.  $(1)$ 

Ouvrez les paramètres (« Settings ») de l'appareil mobile pour activer la connexion ② Bluetooth et appariez-le à l'imprimante.

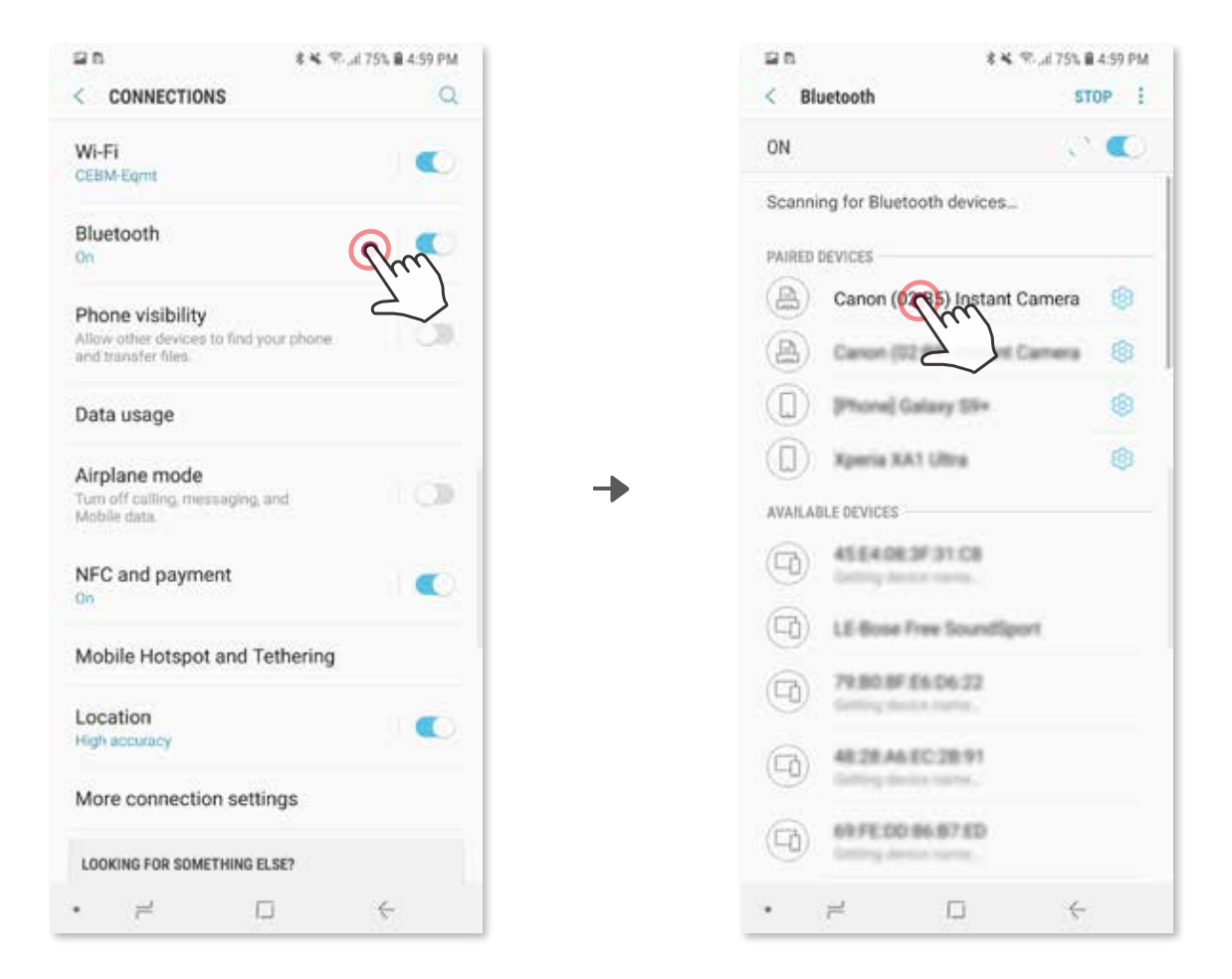

OPTION A : Ajouter l'imprimante à l'appli. Touchez l'icône dans le coin supérieur ③ droit et choisissez votre imprimante.

Une fois l'imprimante connectée, l'icône changera pour indiquer le niveau de la pile.

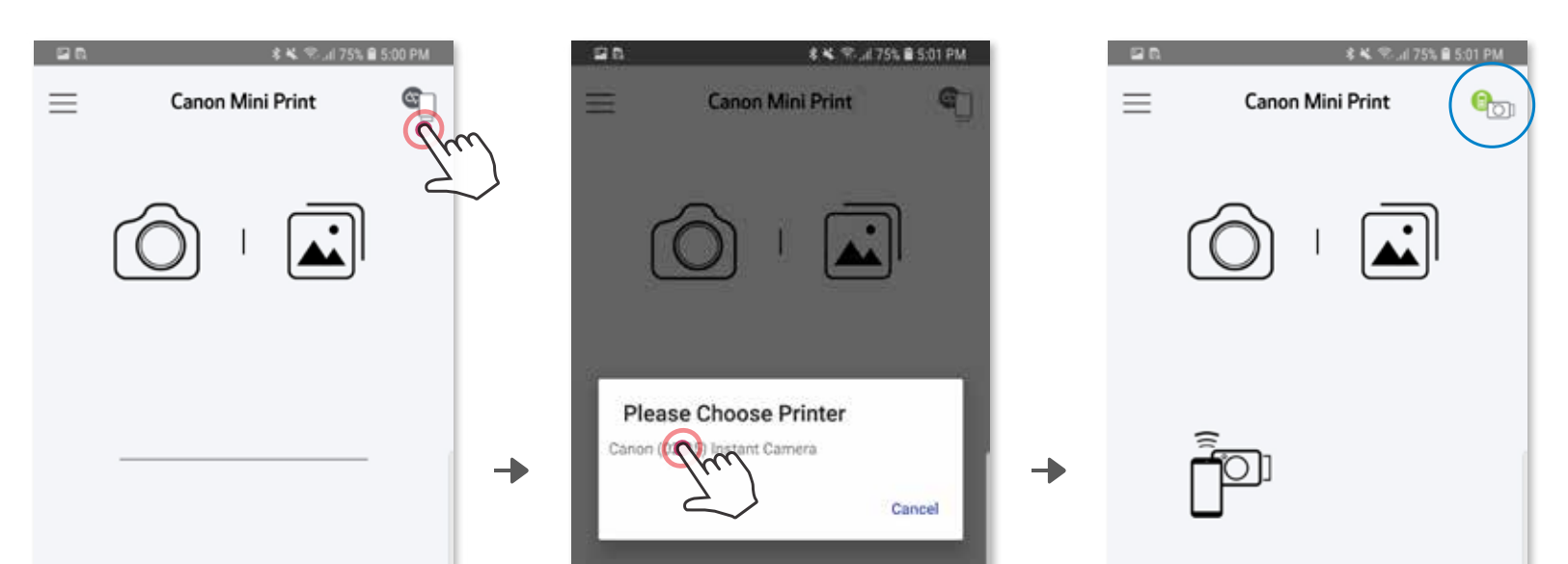

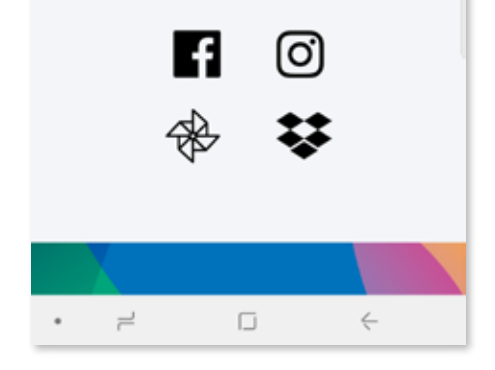

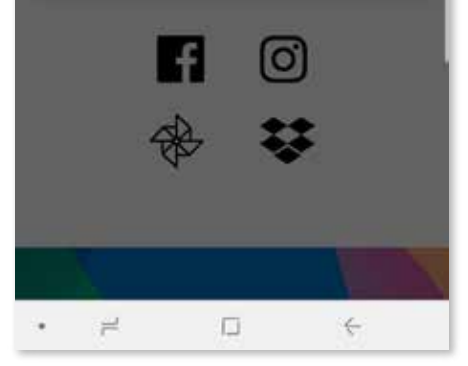

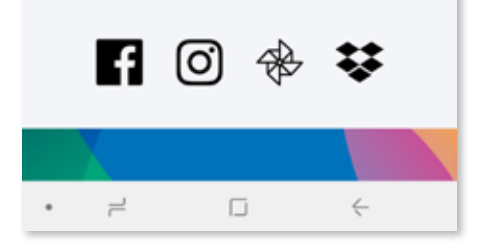

## APPARIEMENT DE L'APPAREIL MOBILE ET DE L'IMPRIMANTE PHOTO À IMPRESSION INSTANTANÉE

OF HON B. Ajouter l'imprimante a rappii. Ailez a « Settings » (Farametres) dans le<br>monu principal choiciceoz « Printore » (Imprimantee) puis touchez » Add Printor » OPTION B : Ajouter l'imprimante à l'appli. Allez à « Settings » (Paramètres) dans le ③ menu principal, choisissez « Printers » (Imprimantes), puis touchez « Add Printer » (Ajouter une imprimante) et sélectionnez votre imprimante.

Votre imprimante apparaîtra sur la liste « Printers » (Imprimantes). Une fois l'imprimante connectée, l'icône changera pour montrer l'indicateur de charge.

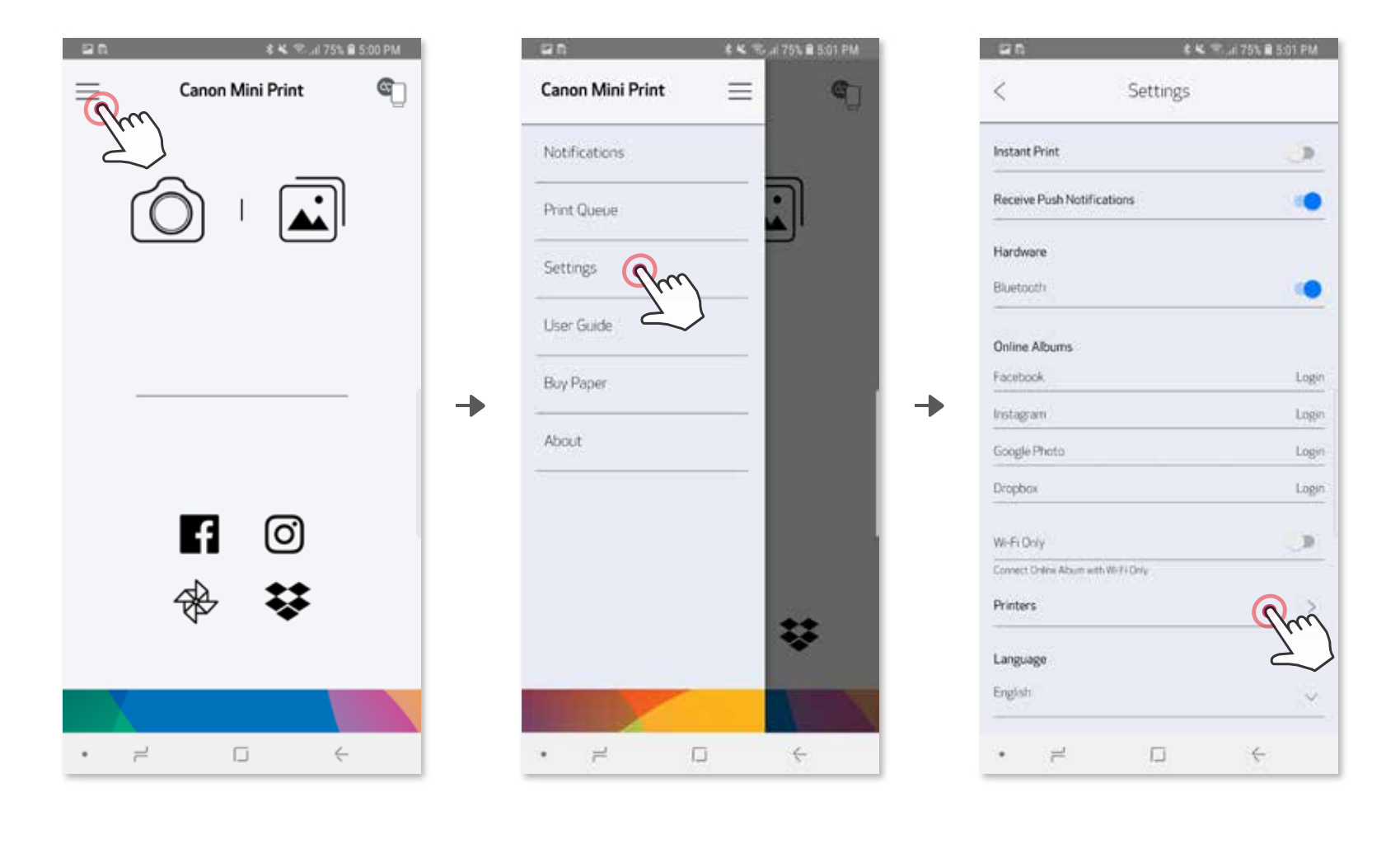

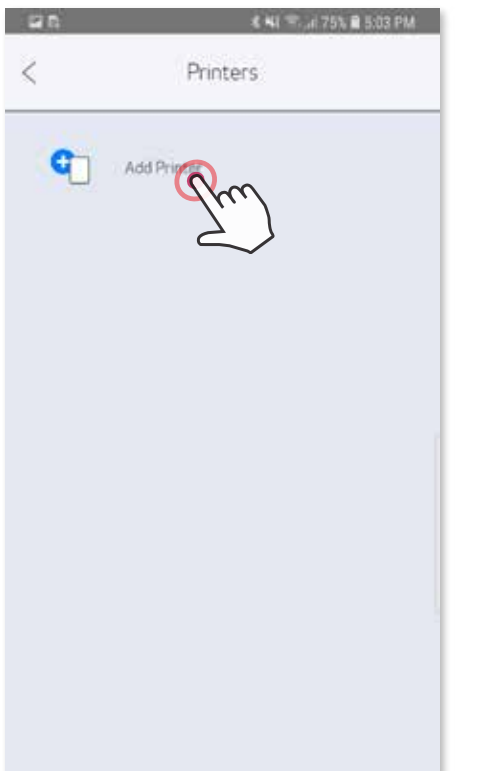

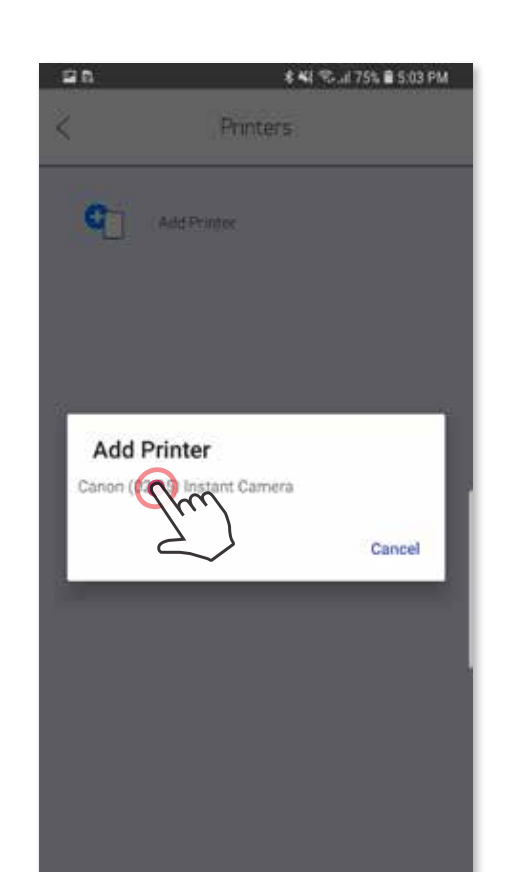

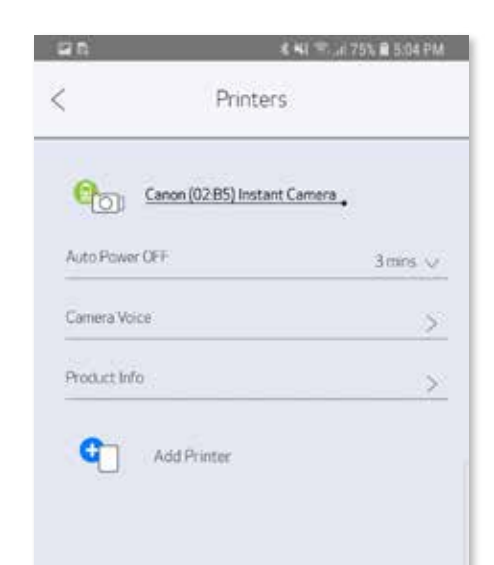

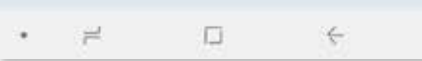

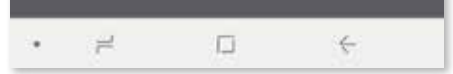

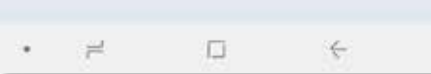

#### Appariement d'un appareil iOS

Allumez l'imprimante en appuyant sur le bouton de mise en marche et en le tenant ① enfoncé jusqu'à ce que le voyant DEL d'état s'allume.

Ouvrez les paramètres (« Settings ») de l'appareil mobile pour activer la connexion ② Bluetooth et appariez-le à l'imprimante.

 $\rightarrow$ 

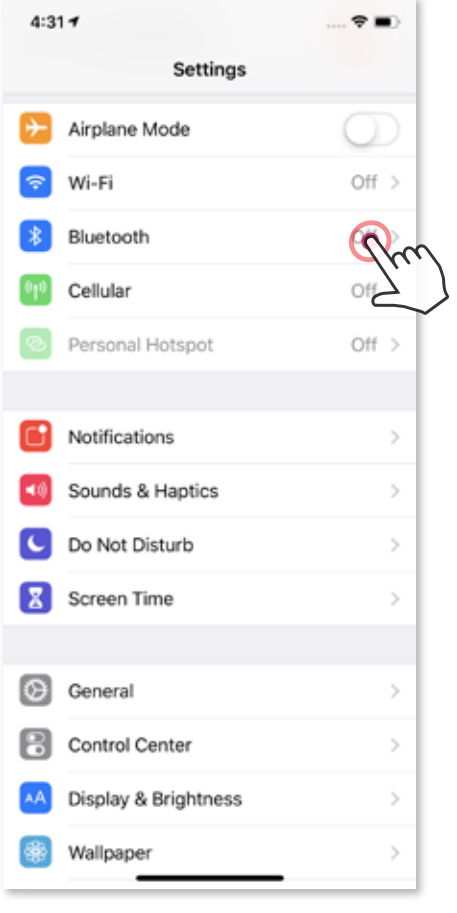

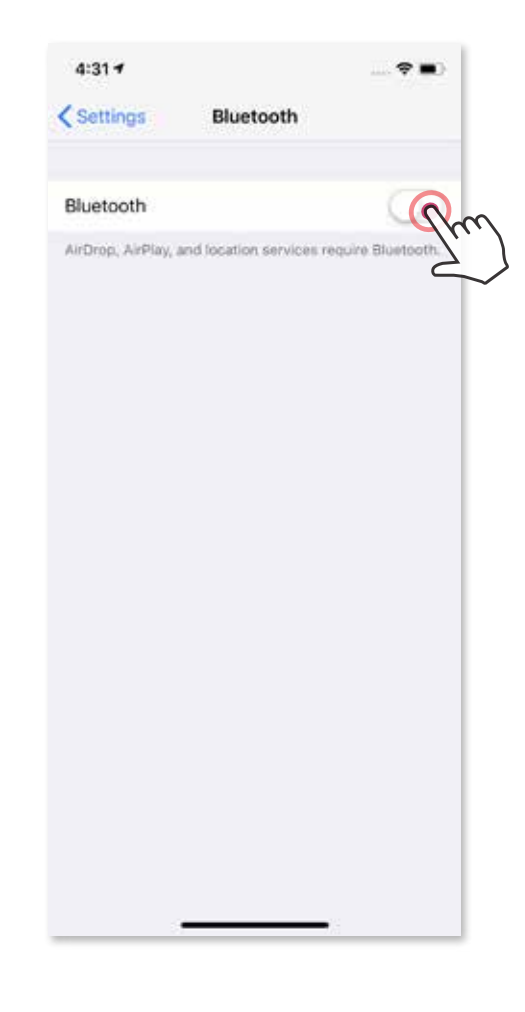

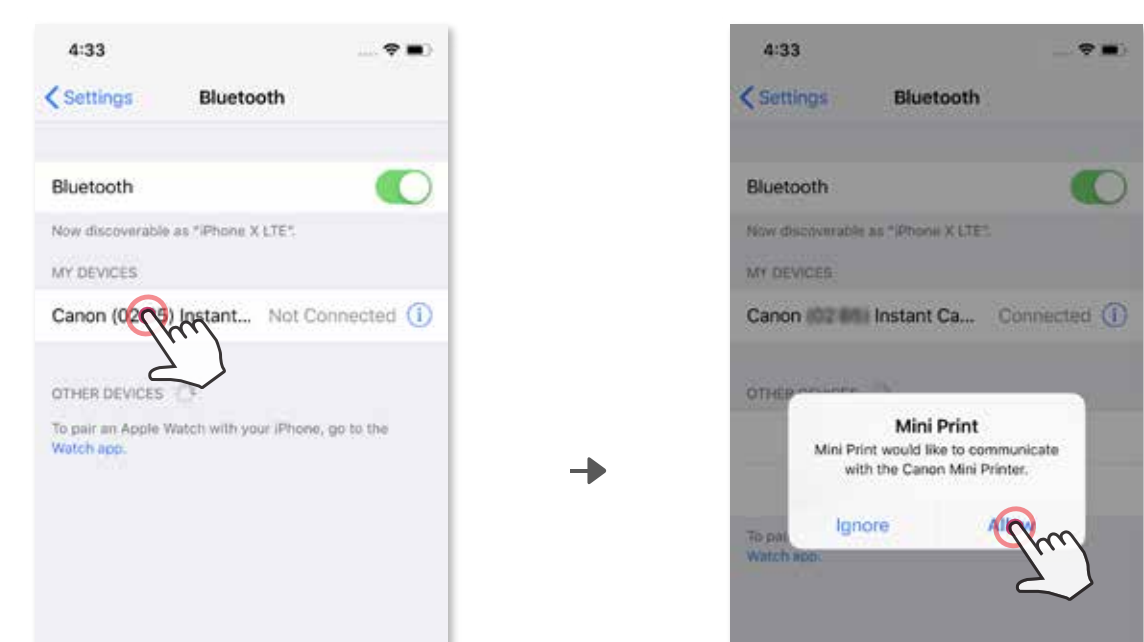

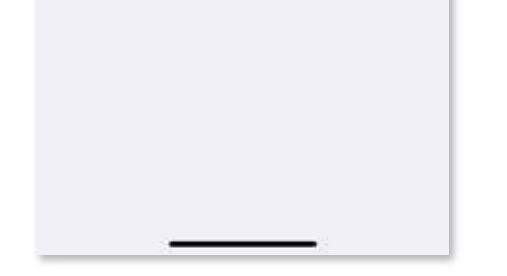

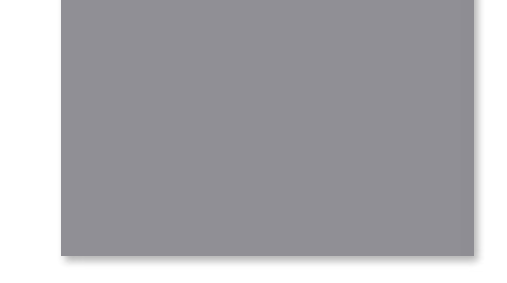

**3 OPTION A :** Ajouter l'imprimante à l'appli. Touchez l'icône dans le coin supérieur droit et choisissez votre imprimante. Une fois l'imprimante connectée, l'icône changera pour indiquer le niveau de la pile.

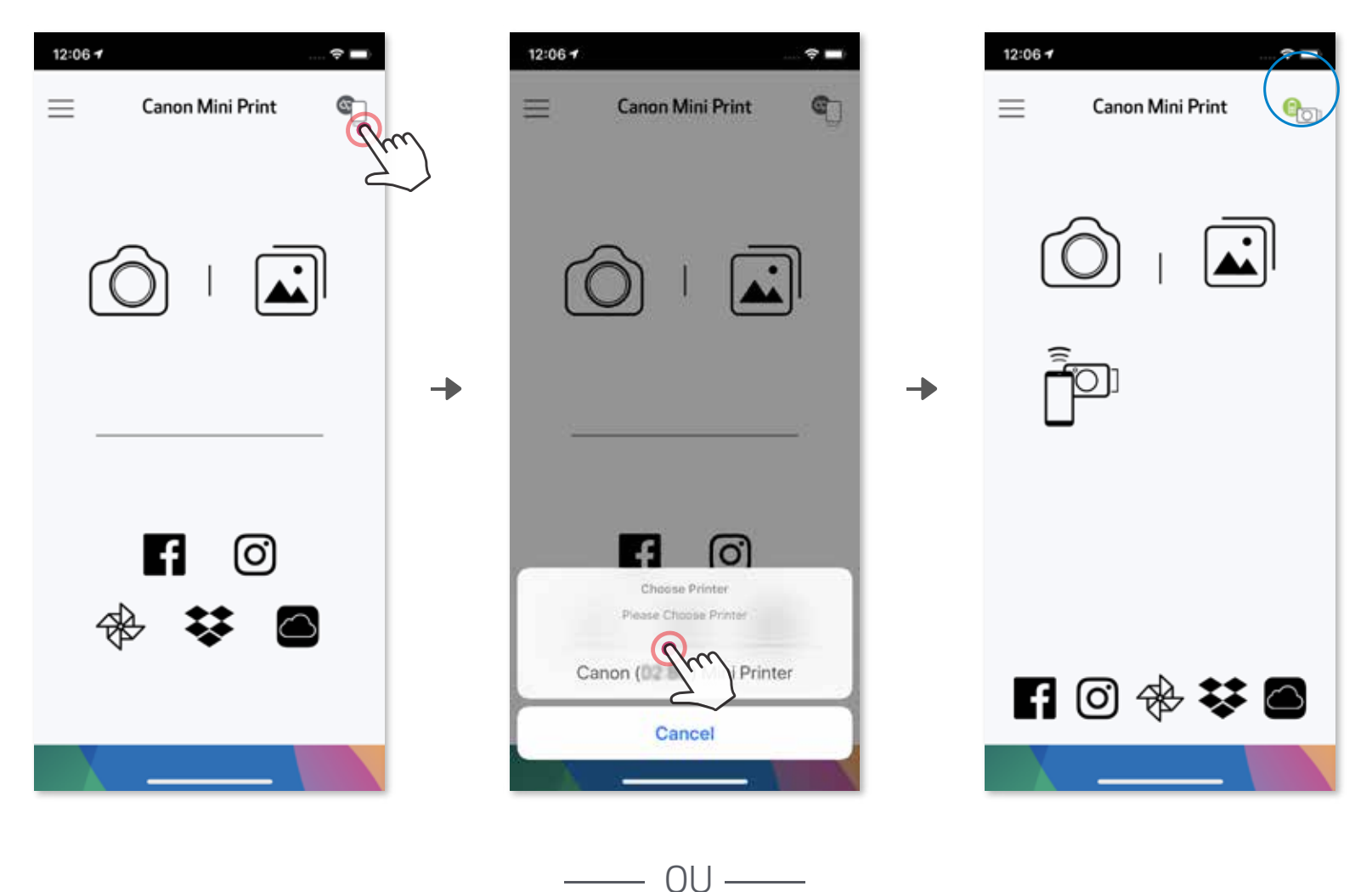

③ OPTION B : Ajouter l'imprimante à l'appli. Allez à « Settings » (Paramètres) dans le menu principal, choisissez « Printers » (Imprimantes), puis touchez « Add Printer » (Ajouter une imprimante) et sélectionnez votre imprimante. Votre imprimante apparaîtra sur la liste « Printers » (Imprimantes). Une fois

l'imprimante connectée, l'icône changera pour montrer l'indicateur de charge.

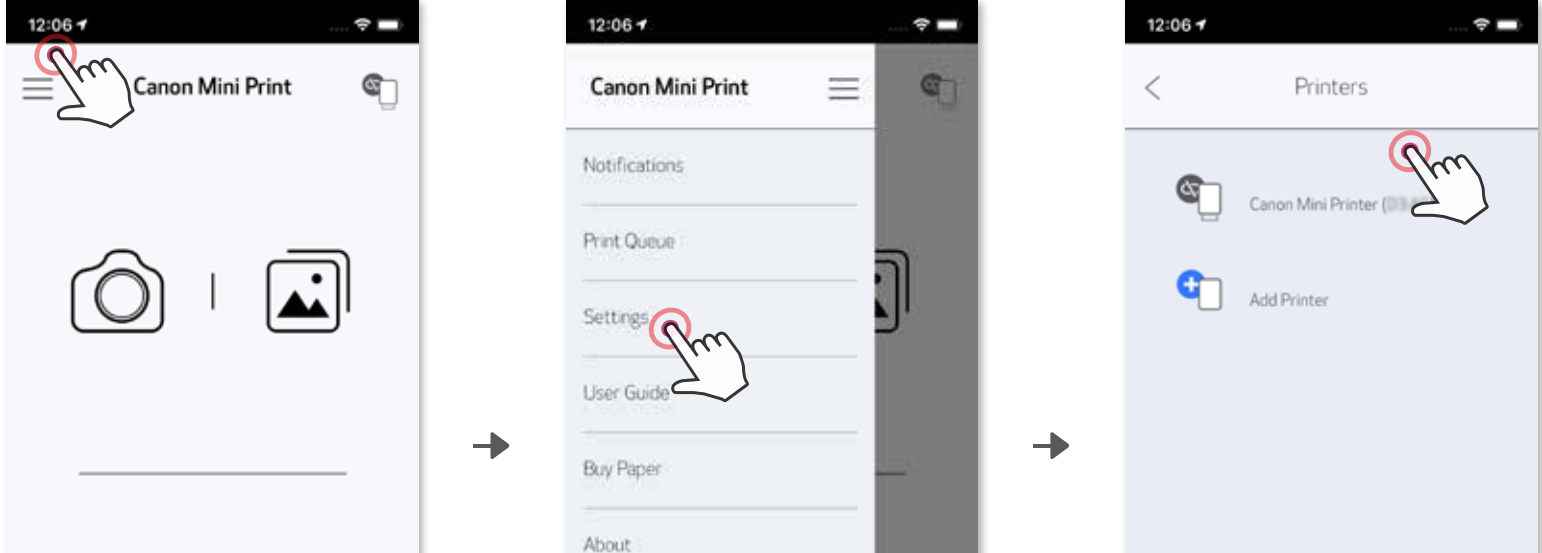

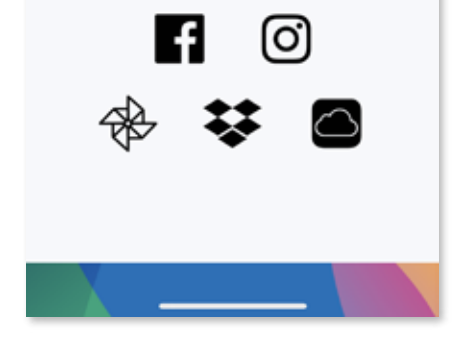

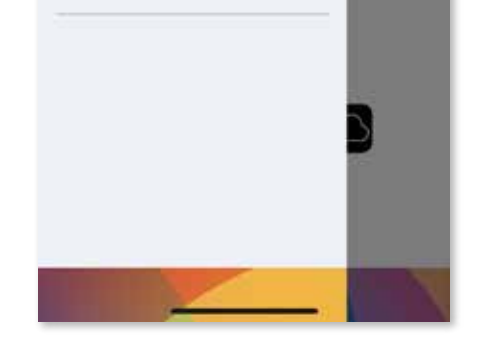

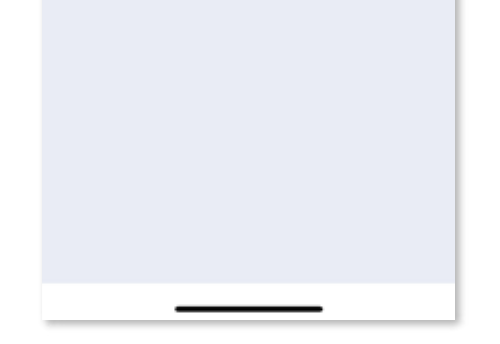

Icône d'état de l'imprimante (affichée dans l'appli)

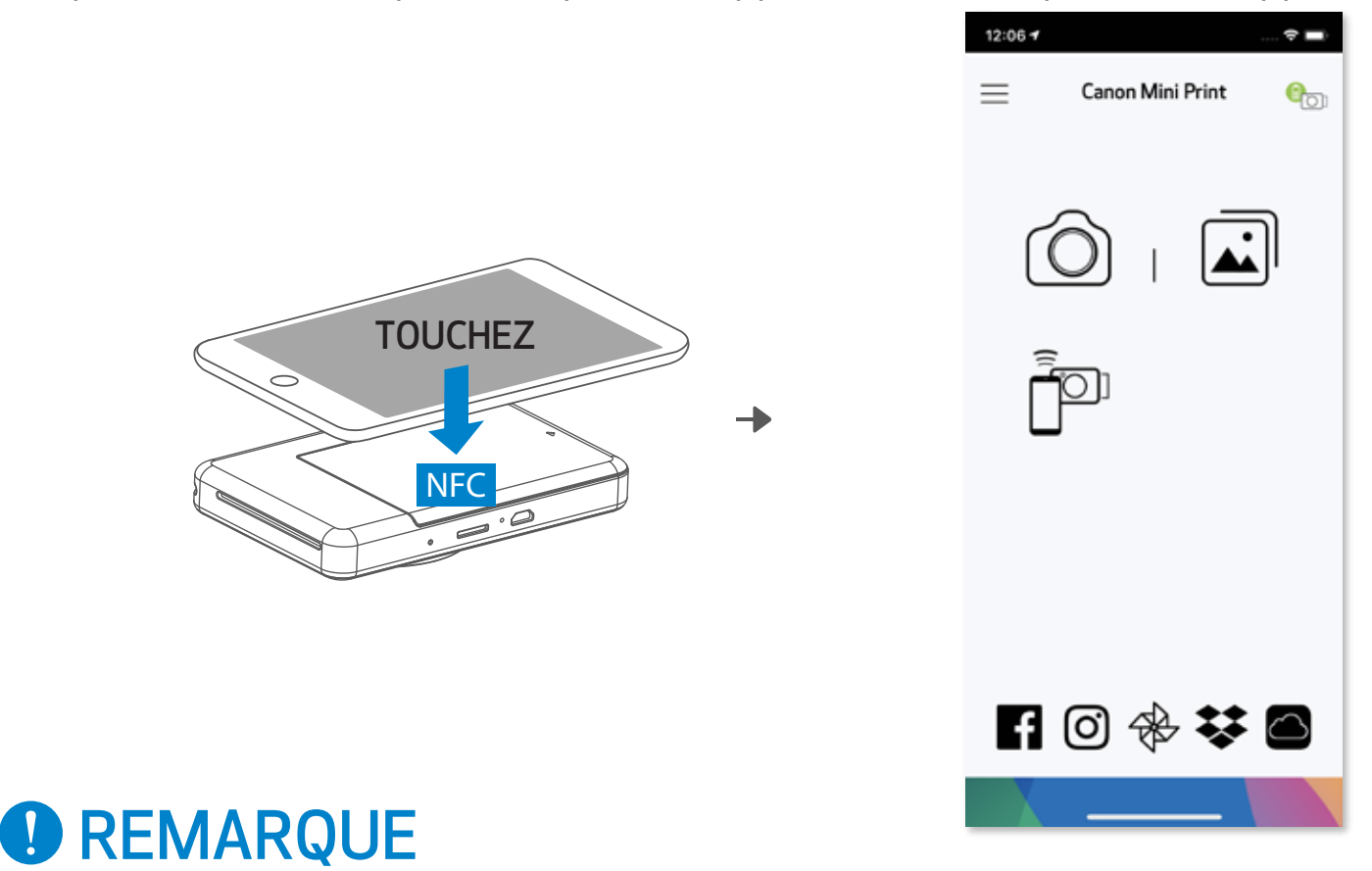

#### Appariement d'un appareil Android (avec NFC)

- Assurez-vous que la connexion NFC et la connexion Bluetooth sont activées sur ① votre appareil mobile.
- Ouvrez l'appli de la mini-imprimante de Canon. ②
- Placez l'appareil mobile sur l'imprimante. ③
- Suivez les instructions à l'écran pour établir l'appariement et la connexion pour la ④ première fois. L'imprimante pourra s'apparier automatiquement à l'appareil mobile.

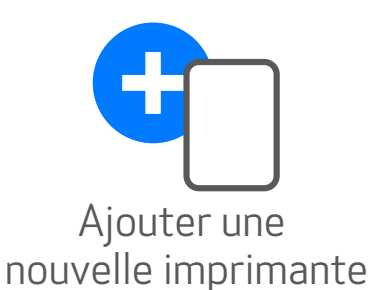

Imprimante non connectée

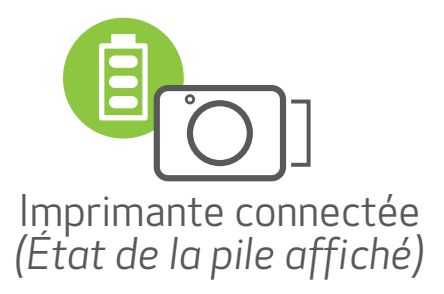

- Une imprimante ne peut être appariée qu'à un seul appareil iOS/Android.
- Un appareil iOS/Android peut être connecté à plusieurs imprimantes. Pour apparier une imprimante de plus, allez dans « Printer Settings » (Paramètres de l'imprimante) du menu principal, puis touchez « Add Printer » (Ajouter une imprimante).
- Cherchez l'imprimante nommée « Canon (xx:xx) Instant Camera » et appariez-la.
- Les chiffres doivent être les mêmes que les quatre derniers chiffres du nombre MAC (xx:xx) indiqué sur l'étiquette à l'intérieur de l'imprimante.
- La recherche et le transfert de la connexion Bluetooth peuvent échouer en fonction de l'environnement. Vérifiez les paramètres Bluetooth de votre appareil mobile et essayez de nouveau.

#### À propos de l'appariement

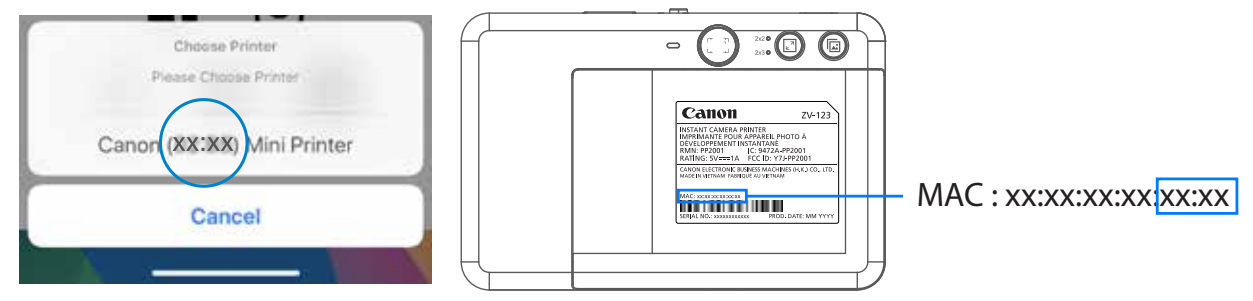

# INTERFACE UTILISATEUR

### ÉCRAN D'ACCUEIL

#### MENU PRINCIPAL

L'utilisation de l'appli, des caractéristiques et des albums en ligne peut varier en fonction de votre appareil et de votre région.

\* Connexion Internet requise. Son utilisation requiert un compte de réseau social ou Cloud.

![](_page_23_Figure_2.jpeg)

![](_page_23_Picture_95.jpeg)

#### Consulter la version de l'appli, le contrat d'utilisation et la déclaration de confidentialité

![](_page_23_Picture_6.jpeg)

#### **MODE CAMÉRA**

- $\bigcirc$  Sur l'écran d'accueil, touchez  $\bigcirc$  pour prendre une photo avec l'appareil photo de votre téléphone intelligent. (Vous pouvez également toucher les icônes dans la partie inférieure pour ajouter des effets à la photo.)
- Une fois la photo prise, vous pouvez l'imprimer (« Print »), la modifier (« Edit »), ② la partager (« Share ») ou la sauvegarder (« Save »).

![](_page_24_Figure_3.jpeg)

Ajustement de l'image Cadres Déformation Filtre de réalité augmentée en direct\* **Déformation** de visage\*

\* Le visage doit être détecté dans l'image

#### **GALERIE PHOTO**

Dans la galerie photo, vous pouvez parcourir les photos en affichage galerie, dossiers ou calendrier.

Sur l'écran d'accueil, touchez **pour voir la galerie photo.**  $(1)$ 

Toutes les photos - Galerie Affichage dossiers Affichage calendrier

![](_page_25_Figure_9.jpeg)

![](_page_25_Figure_10.jpeg)

Une fois la photo prise, vous pouvez l'imprimer (« Print »), la modifier (« Edit »), ② la partager (« Share ») ou la sauvegarder (« Save »).

3 Pour imprimer, touchez .

![](_page_25_Picture_5.jpeg)

![](_page_25_Figure_6.jpeg)

Local

÷.

Œ

Time

 $11:56 +$ 

All

 $\lt$ 

![](_page_25_Picture_7.jpeg)

Vous pouvez également parcourir les albums en ligne.

![](_page_25_Picture_12.jpeg)

#### 26

Dans la page de la file d'attente d'impression, vous pouvez

- L'image imprimée peut différer de l'image d'origine, car la technologie d'écran utilisée pour afficher la couleur dans un appareil mobile n'est pas la même que la technologie utilisée pour imprimer la couleur sur le papier. (Impression par thermotransfert).
- Pendant l'impression ou en cas de papier bourré, ne tirez pas sur le papier pour le dégager.
- N'ouvrez pas le couvercle supérieur pendant l'impression. Cela pourrait réduire la qualité de l'impression.
- Si l'imprimante est agitée, la qualité de l'impression peut en être réduite.

Remarque sur la file d'attente d'impression : Si votre imprimante est éteinte et non connectée au moment de l'envoi, votre image est stockée dans la file d'attente d'impression. Pour relâcher la tâche d'impression, vous n'avez qu'à allumer votre imprimante et à la reconnecter. Un message vous demandera si vous souhaitez imprimer l'image de votre file d'attente. Pour voir ou supprimer des images de la file d'attente, allez au menu principal > « Print Queue » (File d'attente d'impression) ou touchez  $\mathbb I$ 

## **D** REMARQUE

#### IMPRESSION D'UNE PHOTO

![](_page_26_Picture_1.jpeg)

- ① Touchez  $\widehat{\mathbb{II}}$  pour supprimer la photo de la file d'attente d'impression
- ② Modifier l'ordre d'impression en touchant et en glissant la photo
- ③ Touchez et arrêtez l'impression d'une photo spécifique, puis un signe de pause s'affichera
- Appuyez sur  $\bigoplus$  pour dupliquer une photo. ④

![](_page_26_Picture_7.jpeg)

Touchez les icônes dans la barre inférieure de l'écran.  $\left( \begin{array}{c} \n\end{array} \right)$ 

#### MODIFICATION D'UNE PHOTO

Vous pouvez personnaliser votre image à l'aide de filtres, d'autocollants, de texte et plus encore.

> Retournement Retournement Rotation (axe vertical) (axe horizontal)

Personnalisez votre photo à votre guise. ②

N'oubliez pas de sauvegarder (« Save »), de partager (« Share ») ou d'imprimer (« Print ») vos changements avant de quitter l'écran. ③

![](_page_27_Figure_6.jpeg)

![](_page_27_Figure_5.jpeg)

### UTILISATION DE L'IMPRESSION EN MOSAÏQUE

Utilisez la fonctionnalité d'impression en mosaïque pour imprimer une photo sur plusieurs feuilles et créer une grande mosaïque.

![](_page_28_Picture_2.jpeg)

 $\bigoplus$  Lorsque vous êtes prêt à imprimer, touchez sur  $\biguplus$  et touchez la configuration d'impression de votre choix : 2 x 2 ou 3 x 3. (Des lignes apparaîtront pour vous montrer comment l'image sera divisée.)

![](_page_28_Picture_4.jpeg)

2 Touchez  $\bigodot$  pour imprimer votre image divisée et assemblez les photos pour créer votre grande mosaïque.

![](_page_28_Picture_6.jpeg)

### UTILISATION DE L'IMPRESSION DE COLLAGE

Utilisez la fonctionnalité de collage pour imprimer jusqu'à six photos sur une feuille de 5,1 x 7,6 cm (2 x 3 po).

 $\bigcirc$  Ouvrez vos photos dans la galerie photo ou à partir des albums en ligne.

- Appuyez sur les photos pour les ajouter au collage. Le nombre de photos s ③ électionnées sera affiché.
- Les modèles suggérés seront générés en fonction du nombre de photos sélec-④ tionnées.
- Sélectionnez le modèle que vous aimez, puis allez à la page d'édition.

![](_page_29_Picture_8.jpeg)

![](_page_29_Picture_3.jpeg)

![](_page_29_Picture_4.jpeg)

#### Nº d'impression

**⑥** Ajustez les images de votre collage à votre guise, puis touchez de pour l'imprimer,  $\Longleftarrow$  pour le partager ou  $\vee$  pour l'enregistrer.

![](_page_30_Picture_1.jpeg)

![](_page_30_Picture_2.jpeg)

![](_page_31_Figure_5.jpeg)

![](_page_31_Picture_6.jpeg)

![](_page_31_Picture_8.jpeg)

![](_page_31_Picture_59.jpeg)

#### PARTAGE DE PHOTOS

Vous pouvez facilement partager ou sauvegarder vos images et vos modifications.

![](_page_31_Picture_2.jpeg)

Partagez des photos avec l'une de vos applis ou sauvegardez-les dans le stockage ② de photos de votre appareil.

![](_page_31_Picture_4.jpeg)

### SAUVEGARDE DE PHOTOS

Sauvegarder vos images dans le dossier Canon de votre appli est très simple.

- Lorsque vous êtes prêt, touchez  $\frac{1}{2}$  pour sauvegarder votre image ①
- O Pour voir vos images sauvegardées, touchez all, touchez « Folder » (Dossier), puis « Canon »

Pour supprimer une photo du dossier Canon dans l'appli, touchez  $\left[\right. \right.$  pour accéder à la galerie photo.

![](_page_32_Picture_6.jpeg)

- $\bigoplus$  Touchez « Folder » (Dossier), puis « Canon »
- Touchez  $\widehat{\mathbb{II}}$ , puis sélectionnez la ou les photos que vous souhaitez supprimer définitivement. ②

![](_page_32_Picture_9.jpeg)

![](_page_32_Picture_10.jpeg)

![](_page_32_Picture_11.jpeg)

![](_page_32_Picture_4.jpeg)

- $\bigcirc$  Trouvez une photo dans la galerie de votre appareil et touchez le bouton de partage.
- Touchez l'icône de la mini-imprimante pour envoyer la photo à l'appli afin de la modifier et de l'imprimer. ②

![](_page_33_Picture_5.jpeg)

![](_page_33_Picture_6.jpeg)

## ENVOI À L'APPLI DE LA MINI-IMPRIMANTE

Envoyez une photo de la galerie photo ou du stockage de la caméra de votre appareil à l'appli de la mini-imprimante de Canon

#### Pour Android

- $\bigcirc$  Trouvez une photo dans la galerie de votre appareil et touchez le bouton de partage.
- OPTION A : Touchez « Open in Mini Print » (Ouvrir dans la mini-imprimante) pour envoyer la photo à l'écran de modification de l'appli, où vous pourrez la modifier et la faire imprimer. ②
- ③ OPTION B : Touchez « Print to Canon » (Imprimer avec Canon) pour envoyer la photo à la file d'attente d'impression.

![](_page_33_Picture_12.jpeg)

### Pour iOS

![](_page_33_Picture_13.jpeg)

![](_page_33_Picture_15.jpeg)

Canon U.S.A., Inc. Canon est une marque déposée de Canon Inc. aux États-Unis et peut être une marque déposée ou une marque de commerce dans d'autres pays. IVY est une marque de commerce de Canon U.S.A., Inc. aux États-Unis. SMART SHEET, la technologie ZINK et les marques de commerce ZINK appartiennent à ZINK Holdings LLC. Utilisées sous licence. Apple, le logo Apple, iPad, iPad Air, iPad Pro et iPhone sont des marques de commerce d'Apple Inc. déposées aux États-Unis et dans d'autres pays. App Store est une marque de service d'Apple Inc. iOS est une marque de commerce ou une marque déposée de Cisco aux États-Unis et dans d'autres pays et est utilisée sous licence. Android, Google Play et le logo Google Play sont des marques de commerce de Google LLC. Bluetooth est une marque déposée de Bluetooth SIG. Wi-Fi est une marque de commerce enregistrée de Wi-Fi Alliance. Tous les autres noms de produit et de marque, et tous les autres logos sont des marques de commerce de leurs propriétaires respectifs.

![](_page_34_Picture_0.jpeg)

Cet appareil est conforme à la partie 15 du règlement de la FCC. L'exploitation est autorisée aux deux conditions suivantes : (1) l'appareil ne doit pas produire de brouillage préjudiciable; et

(2) l'appareil doit accepter tout brouillage subi, même si le brouillage est susceptible d'en compromettre le fonctionnement.